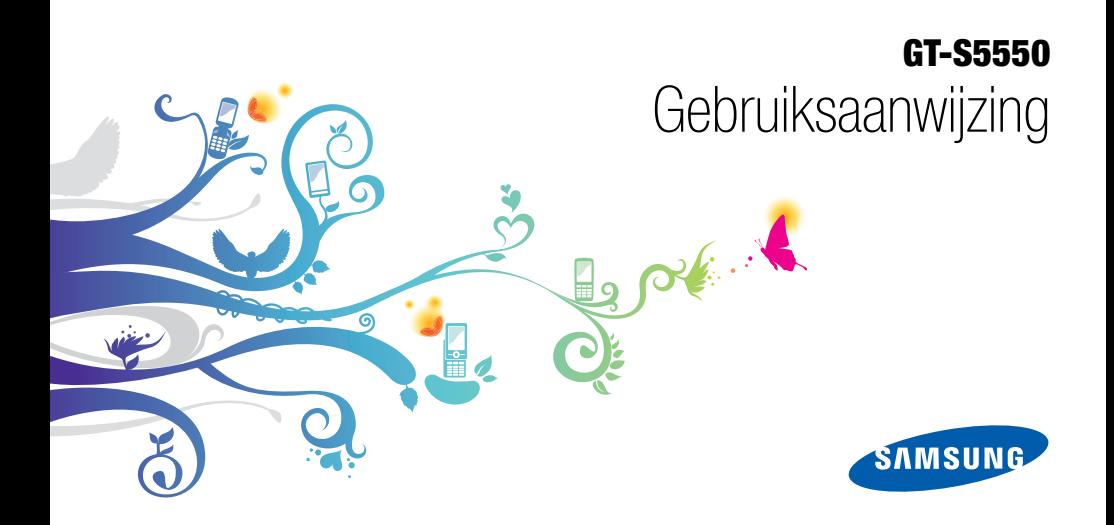

# Over dezegebruiksaanwijzing

Deze gebruiksaanwijzing is bedoeld om u stap voor stap vertrouwd te maken met de functies en onderdelen van de mobiele telefoon.Raadpleeg "[Uw mobiele telefoon](#page-17-0)", "[De telefoon in elkaar zetten en gebruiksklaar maken](#page-23-0)" en "[Basisfuncties gebruiken](#page-28-0)" om snel aan de slag te kunnen met de telefoon.

ii

# Symbolen die in deze gebruiksaanwijzing worden gebruikt

Bekijk voordat u begint de symbolen die in deze gebruiksaanwijzing zijn opgenomen:

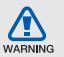

Waarschuwing: situaties die letsel kunnen veroorzaken bij u of anderen

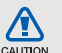

Let op: situaties die schade aan de telefoon of andere apparatuur kunnen veroorzaken

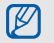

Opmerking: opmerkingen, gebruikstips of aanvullende informatie

 $\blacktriangleright$  Raadpleeg: pagina's met verwante informatie, bijvoorbeeld: pag.12 (betekent "zie pagina 12")

- $\rightarrow$ Gevolgd door: de volgorde van de opties of menu's die u moet selecteren om een stap uit te voeren, bijvoorbeeld: Selecteer in de menustand **Berichten → Bericht maken** (hiermee wordt aangegeven dat u op Berichten moet drukken, gevolgd door Bericht maken)
- [ ] Rechte haken: telefoontoetsen, bijvoorbeeld: [  $\bullet$  ] (de toets voor aan/uit of menu sluiten)
- $\langle \rangle$  Punthaken: functietoetsen die verschillende functies uitvoeren in verschillende schermen, bijvoorbeeld: <OK> (betekent: de functietoets OK)

# Copyrightgegevens

De rechten op alle technologieën en producten die dit apparaat bevat zijn het eigendom van de betreffende eigenaren:

- Bluetooth® is wereldwijd een gedeponeerd handelsmerk van Bluetooth SIG, Inc. Bluetooth QD ID: B016006.
- Java™ is een handelsmerk van Sun Microsystems, Inc.
- Windows Media Player® is een geregistreerd handelsmerk van Microsoft Corporation.

# **CE0168**

# Inhoud

### [Informatie over veiligheid en gebruik ..............1](#page-6-0)

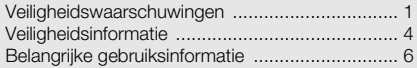

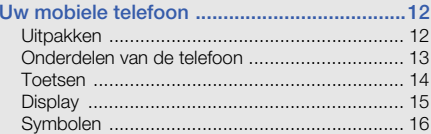

### De telefoon in elkaar zetten en

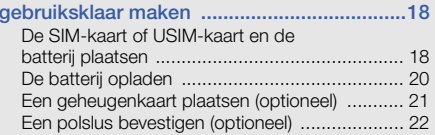

### [Basisfuncties gebruiken ................................23](#page-28-1)

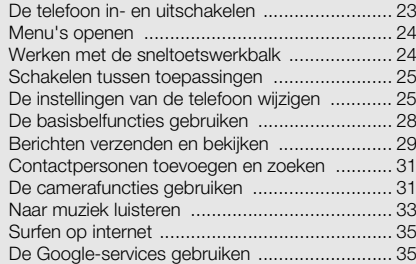

### [Geavanceerde functies gebruiken ................37](#page-42-0)

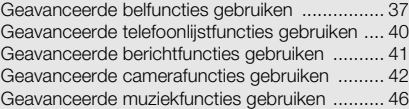

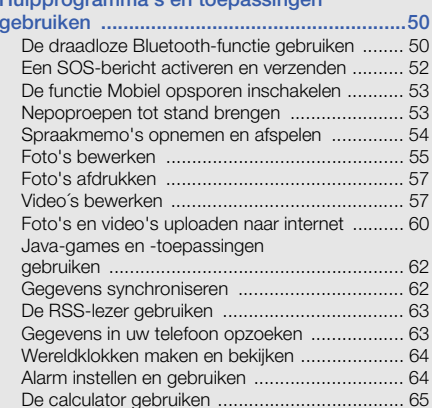

Hulpprogramma's en toepassingen

v

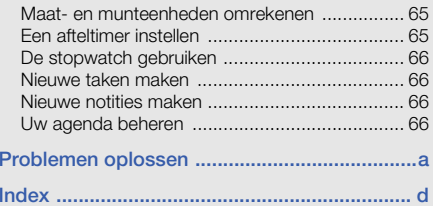

# <span id="page-6-0"></span>Informatie overveiligheid en gebruik

Houd u aan de volgende richtlijnen om gevaarlijke of illegale situaties te voorkomen en ervoor te zorgen dat uw mobiele telefoon altijd topprestaties kan leveren.

<span id="page-6-1"></span>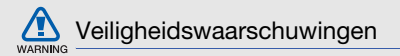

### Houd de telefoon buiten het bereik van kleine kinderen en huisdieren

Houd de telefoon en alle bijbehorende onderdelen en accessoires buiten het bereik van kleine kinderen en huisdieren. Kleine onderdelen vormen verstikkingsgevaar of kunnen schadelijk zijn wanneer zij worden ingeslikt.

### Bescherm uw gehoor

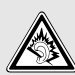

Overmatige blootstelling aan harde geluiden kan leiden tot gehoorbeschadiging. Zet het geluidsvolume altijd laag voordat u de oortelefoons in de geluidsbron steekt. Gebruik alleen het minimale geluidsniveau dat nodig is om uw gesprek of muziek te kunnen horen.

### Installeer mobiele telefoons en apparatuur voorzichtig

Zorg ervoor dat mobiele telefoons en bijbehorende apparatuur veilig in de auto zijn bevestigd. Vermijd het plaatsen van telefoon en accessoires op een plek waar de airbag zich zou ontvouwen. Verkeerd geïnstalleerde draadloze apparaten kunnen ernstig letsel veroorzaken als airbags zich snel ontvouwen.

### Behandel batterijen en oplader voorzichtig en voer deze af volgens de voorschriften

- Gebruik alleen batterijen en opladers die door Samsung zijn goedgekeurd en die specifiek voor uw telefoon zijn ontworpen. Incompatibele batterijen en opladers kunnen ernstige verwondingen veroorzaken of de telefoon beschadigen.
- Gooi batterijen en telefoons nooit in het vuur. Volg alle •plaatselijke voorschriften bij het afvoeren van gebruikte batterijen en toestellen. AKNING
- Leg batterijen of telefoons nooit in of op verwarmingsapparaten, zoals een magnetron, kachel of radiator. Batterijen kunnen exploderen als ze te heet worden.
- • U dient de batterij nooit in te drukken of te doorboren. Stel de batterij niet bloot aan hoge externe druk om interne kortsluiting en oververhitting te voorkomen.

### Voorkom verstoring van pacemakers

Houd minimaal 15 cm afstand tussen mobiele telefoons en pacemakers om mogelijke storing te voorkomen. Dit wordt aangeraden door fabrikanten en de onafhankelijke onderzoeksgroep Wireless Technology Research. Als u vermoedt dat uw telefoon storing veroorzaakt in een pacemaker of andere medische apparatuur, zet u de telefoon meteen uit en neemt u contact op met de fabrikant van de pacemaker of medische apparatuur voor hulp.

### Schakel de telefoon uit in omgevingen met potentieel explosiegevaar

Gebruik de telefoon niet bij een tankstation of in de buurt van brandstoffen of chemicaliën. Schakel de telefoon uit wanneer dit wordt aangegeven met waarschuwingsaanwijzingen of -instructies. De telefoon kan explosies of brand veroorzaken in en bij opslaglocaties voor brandstof en chemicaliën en gebieden waarin explosies plaatsvinden. Bewaar geen ontvlambare vloeistoffen, gassen en explosief materiaal in dezelfde ruimte als de telefoon of de onderdelen of accessoires van de telefoon.

### Beperk het risico van letsel door vaak herhaalde bewegingen

Houd de telefoon tijdens gebruik ontspannen vast, druk licht op de toetsen, gebruik speciale functies waardoor u op minder toetsen hoeft te drukken (zoals standaardberichten en voorspellende tekst) en pauzeer regelmatig. regelmatig.

### Gebruik de telefoon niet als het scherm gebarsten of gebroken is

Glas- of acrylaatscherven kunnen leiden tot letsel aan uw hand en gezicht. Laat het scherm vervangen bij een Samsung Service Center. De garantie van de fabrikant is niet van toepassing op schade die is veroorzaakt door onvoorzichtige behandeling.

<span id="page-9-0"></span>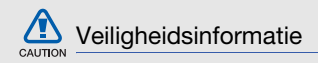

### Verkeersveiligheid voor alles

Gebruik uw telefoon bij voorkeur niet tijdens het rijden en houd u aan alle regels voor het gebruik van mobiele telefoons in de auto. Gebruik handsfree accessoires waar mogelijk.

# Volg alle veiligheidsvoorschriften en regelgeving op

Houd u aan alle voorschriften waarmee het gebruik van een mobiele telefoon in een bepaald gebied wordt beperkt.

### Gebruik alleen door Samsung goedgekeurde accessoires

Het gebruik van incompatibele accessoires kan de telefoon beschadigen of letsel veroorzaken.

### Schakel de telefoon uit als u zich in de nabijheid van medische apparatuur bevindt

De telefoon kan storingen veroorzaken in medische apparatuur in ziekenhuizen en andere zorginstellingen. Volg alle voorschriften, waarschuwingsmededelingen en aanwijzingen van medisch personeel op.

### Zet de telefoon uit of schakel de draadloze functies uit wanneer u zich in een vliegtuig bevindt

De telefoon kan storing in de apparatuur van het vliegtuig veroorzaken. Houd u aan alle voorschriften van de luchtvaartmaatschappij en zet uw telefoon uit of schakel deze over naar een stand waarin alle draadloze functionaliteit is uitgeschakeld als dit door de bemanning van het vliegtuig wordt gevraagd.

### Bescherm batterijen en opladers tegen schade

- Vermijd blootstelling van batterijen aan extreme temperaturen (onder 0° C/32° F of boven 45° C/113° F). Door extreme temperaturen kunnen de oplaadcapaciteit en levensduur van de batterijen afnemen.
- Voorkom dat batterijen in aanraking komen met metalen voorwerpen. Dit kan een verbinding vormen tussen de plus- en minpolen van uw batterijen en tijdelijke of permanente schade aan batterijen veroorzaken.
- Gebruik nooit een beschadigde oplader of batterij.

### Behandel de telefoon voorzichtig en verstandig

- Haal de telefoon niet uit elkaar. Daardoor kunt u een elektrische schok krijgen.
- Laat uw telefoon niet nat worden. Vloeistoffen kunnen ernstige schade veroorzaken; hierbij verandert het label in de telefoon dat waterschade aanduidt, van kleur.

Raak de telefoon niet aan met natte handen. De garantie van de fabrikant is niet van toepassing op waterschade aan de telefoon.

- • Gebruik of bewaar de telefoon niet op een stoffige, vuile locatie om beschadiging van de bewegende onderdelen te voorkomen.
- • De telefoon bevat ingewikkelde elektronica. Bescherm de telefoon tegen schokken en ruw gebruik om ernstige schade te voorkomen.
- Gebruik geen verf op de telefoon, omdat verf bewegende delen kan verstoppen, waardoor de telefoon niet goed meer werkt.
- Als uw telefoon een cameraflitser of -lamp heeft, gebruik deze dan niet vlakbij de ogen van mensen of dieren.
- • De telefoon kan worden beschadigd bij blootstelling aan magnetische velden. Gebruik geen telefoonhoesjes of accessoires met magnetische sluitingen en laat de telefoon niet gedurende langere tijd in contact komen met magnetische velden.

### Voorkom storing met andere elektronische apparatuur

De telefoon zendt RF-signalen (Radio Frequency) uit die storing kunnen veroorzaken in elektronische apparatuur die niet of niet voldoende is beschermd, zoals pacemakers, gehoorapparaten, medische apparatuur en andere apparatuur thuis of in de auto. Vraag advies bij de fabrikant van uw elektronische apparatuur om mogelijke problemen met storing op te lossen.

<span id="page-11-0"></span>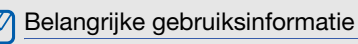

### Gebruik de telefoon in de normale positie

Voorkom contact met de interne antenne van de telefoon.

### Laat de telefoon alleen repareren door bevoegd personeel

Wanneer u de telefoon laat repareren door onbevoegd personeel, kan de telefoon worden beschadigd en geldt de garantie niet meer.

### Zorg voor een optimale levensduur van batterij en oplader

- Laat batterijen niet langer dan een week achtereen opladen, aangezien te veel opladen niet bevorderlijk is voor de levensduur.
- Batterijen die niet worden gebruikt, ontladen zich na verloop van tijd en moeten voor gebruik opnieuw worden opgeladen.
- Laat de stekker van de oplader niet in het stopcontact zitten als u de oplader niet gebruikt.
- Gebruik de batterijen alleen voor het doel waarvoor ze zijn bedoeld.

### Wees voorzichtig met SIM-kaarten en geheugenkaarten

- Verwijder een kaart niet wanneer via de telefoon gegevens worden overgedragen of geopend. Dit kan leiden tot verlies van gegevens en/of beschadiging van de kaart of telefoon.
- Bescherm kaarten tegen sterke schokken, statische elektriciteit en elektrische storing van andere apparaten.
- Door veelvuldig wissen van en schrijven naar een geheugenkaart, verkort u de levensduur.
- Raak geen goudkleurige contactpunten of polen aan met uw vingers of met metalen voorwerpen. Veeg, indien nodig, geheugenkaarten schoon met een zachte doek.

### Zorg dat contact met nooddiensten mogelijk blijft

In bepaalde gebieden of omstandigheden kunt u mogelijk geen alarmnummers bellen. Voordat u naar afgelegen of minder ontwikkelde gebieden afreist, moet u daarom een alternatieve methode achter de hand houden om contact op te kunnen nemen met nooddiensten.

### Informatie over het SAR-certificaat (Specific Absorption Rate)

Uw telefoon voldoet aan de standaarden die in de EU zijn opgesteld voor blootstelling aan radiofrequentie-energie die wordt afgegeven door radio- en telecommunicatieapparatuur. Deze standaarden verbieden de verkoop van mobiele apparaten die het maximumniveau voor blootstelling overschrijden, de zogenaamde SAR (Specific Absorption Rate), van 2,0 watt per kilogram.

Tijdens testen werd de maximale SAR voor dit model vastgesteld op 0,598 watt per kilogram. Bij normaal gebruik is de feitelijke SAR waarschijnlijk veel lager, aangezien de telefoon zo is ontworpen dat slechts de minimaal benodigde hoeveelheid RF-energie wordt gebruikt voor het verzenden van een signaal naar het dichtstbijzijnde basisstation. Door waar mogelijk automatisch lagere niveaus te gebruiken, beperkt de telefoon blootstelling aan RF-energie nog verder. De conformiteitsverklaring achterin deze

gebruiksaanwijzing geeft aan dat de telefoon voldoet aan de richtlijn van de EU betreffende radioapparatuur en telecommunicatie-eindapparatuur. Ga naar de website van Samsung over mobiele telefoons voor meer informatie over SAR en de gerelateerde EU-standaarden.

# Correcte verwijdering van dit product

(elektrische & elektronische afvalapparatuur)

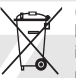

(Van toepassing in de Europese Unie en andere Europese landen waar afval gescheiden wordt ingezameld)

Dit merkteken op het product, de accessoires of het informatiemateriaal duidt erop dat het product en zijn elektronische accessoires (bv. lader, headset, USB-kabel) niet met ander huishoudelijk afval verwijderd mogen worden aan het einde van hun gebruiksduur. Om mogelijke schade aan het milieu of de menselijke gezondheid door ongecontroleerde afvalverwijdering te voorkomen, moet u deze artikelen van andere soorten afval scheiden en op een verantwoorde manier recyclen, zodat het duurzame hergebruik van materiaalbronnen wordt bevorderd.

Huishoudelijke gebruikers moeten contact opnemen met de winkel waar ze dit product hebben gekocht of met de gemeente waar ze wonen om te vernemen waar en hoe ze deze artikelen milieuvriendelijk kunnen laten recyclen.

Zakelijke gebruikers moeten contact opnemen met hun leverancier en de algemene voorwaarden van de koopovereenkomst nalezen. Dit product en zijn elektronische accessoires mogen niet met ander bedrijfsafval voor verwijdering worden gemengd.

### Correcte behandeling van een gebruikte accu uit dit product

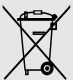

(Van toepassing op de Europese Unie en andere Europese landen met afzonderlijke inzamelingssystemen voor accu's en batterijen)

Dit merkteken op de accu, handleiding of verpakking geeft aan dat de accu in dit product aan het einde van de levensduur niet samen met ander huishoudelijk afval mag worden weggegooid. De chemische symbolen Hg, Cd of Pb geven aan dat het kwik-, cadmium- of loodgehalte in de accu hoger is dan de referentieniveaus in de Richtlijn 2006/66/EC. Indien de gebruikte accu niet op de juiste wijze wordt behandeld, kunnen deze stoffen schadelijk zijn voor de gezondheid van mensen of het milieu.

Ter bescherming van de natuurlijke hulpbronnen en ter bevordering van het hergebruik van materialen, verzoeken wij u afgedankte accu's en batterijen te scheiden van andere soorten afval en voor recycling aan te bieden bij het gratis inzamelingssysteem voor accu's en batterijen in uw omgeving.

### Vrijwaring

Bepaald materiaal en bepaalde services die via dit apparaat beschikbaar zijn, zijn het eigendom van derden en worden beschermd door het auteursrecht, patenten, handelsmerken en/of andere wetgeving met betrekking tot intellectueel-eigendomsrecht. Dergelijk materiaal en dergelijke services worden alleen voor persoonlijke, nietcommerciële doeleinden beschikbaar gesteld. Het is verboden om materiaal of services te gebruiken op een manier die niet door de eigenaar van het materiaal of de leverancier van de service is toegestaan.

Zonder het voorafgaande te beperken, is het verboden om enig materiaal of enige services die via dit apparaat worden weergegeven, via welk medium en op welke manier dan ook aan te passen, te kopiëren, opnieuw te publiceren, te uploaden, op het web te plaatsen, te verzenden, te verkopen, daarvan afgeleide werken te maken, het te exploiteren of te distribueren, tenzij uitdrukkelijk toegestaan door de desbetreffende materiaaleigenaar of serviceleverancier.

"MATERIAAL EN SERVICES VAN DERDEN WORDEN GELEVERD IN DE STAAT WAARIN DEZE VERKEREN. SAMSUNG GEEFT MET BETREKKING TOT HET MATERIAAL EN DE SERVICES DIE WORDEN GELEVERD GEEN ENKELE GARANTIE WAT BETREFT GESCHIKTHEID VOOR ENIG DOEL, UITDRUKKELIJK NOCH GEÏMPLICEERD. SAMSUNG ONTKENT UITDRUKKELIJK ELKE GEÏMPLICEERDE GARANTIE, INCLUSIEF MAAR NIET BEPERKT TOT GARANTIES VAN VERKOOPBAARHEID OF GESCHIKTHEID VOOR EEN

BEPAALD DOEL. SAMSUNG GEEFT GEEN ENKELE GARANTIE MET BETREKKING TOT DE NAUWKEURIGHEID, GELDIGHEID, ACTUALITEIT, LEGALITEIT OF VOLLEDIGHEID VAN ENIG MATERIAAL OF ENIGE SERVICE DIE VIA DIT APPARAAT BESCHIKBAAR WORDT GESTELD EN SAMSUNG KAN ONDER GEEN ENKELE OMSTANDIGHEID, INCLUSIEF NALATIGHEID, AANSPRAKELIJK WORDEN GESTELD VOOR ENIGE DIRECTE, INDIRECTE, INCIDENTELE OF SPECIALE SCHADE OF GEVOLGSCHADE, ADVOCATENHONORARIA, ONKOSTEN OF ENIGE ANDERE SCHADE DIE VOORTVLOEIT UIT, OF IN VERBAND STAAT MET, ENIGE INFORMATIE HIERIN, OF ALS GEVOLG VAN HET GEBRUIK VAN ENIG MATERIAAL OF ENIGE SERVICE DOOR U OF EEN DERDE, ZELFS NIET WANNEER WIJ VAN DE KANS OP DERGELIJKE SCHADE OP DE HOOGTE ZOUDEN ZIJN GESTELD."

Services van derden kunnen op elk gewenst moment door Samsung worden beëindigd en Samsung geeft geen enkele garantie dat enig materiaal of enige service gedurende een bepaalde periode beschikbaar zal zijn. Materiaal en services worden door derden verzonden via netwerken en verzendfaciliteiten waarover Samsung geen controle heeft. Zonder de algemeenheid van deze verklaring van vrijwaring te beperken, wijst Samsung uitdrukkelijk alle verantwoordelijkheid of aansprakelijkheid van de hand met betrekking tot enige onderbreking of staking van enig materiaal of enige service die via dit apparaat beschikbaar wordt gesteld.

Samsung is verantwoordelijk noch aansprakelijk voor klantenservice met betrekking tot het materiaal en de services. Alle vragen en serviceverzoeken met betrekking tot het materiaal of de services dienen rechtstreeks aan de leveranciers van het materiaal of de services te worden gericht.

# <span id="page-17-1"></span><span id="page-17-0"></span>Uw mobieletelefoon

 In dit gedeelte leert u de indeling van uw mobiele telefoon kennen, evenals de toetsen, het display en de pictogrammen.

# <span id="page-17-2"></span>Uitpakken

Controleer of de doos de volgende onderdelen bevat:

- Mobiele telefoon
- Batterij
- Reisadapter (oplader)
- Gebruiksaanwijzing

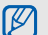

- Welke onderdelen bij de telefoon worden geleverd is afhankelijk van de software en de accessoires die in uw regio beschikbaar zijn of door uw serviceprovider worden aangeboden. Bij de plaatselijke Samsung-dealer zijn extra accessoires verkrijgbaar.
- De meegeleverde accessoires werken het beste met uw telefoon.

# <span id="page-18-0"></span>Onderdelen van de telefoon

De voorkant van de telefoon bevat de volgende toetsen en functies:

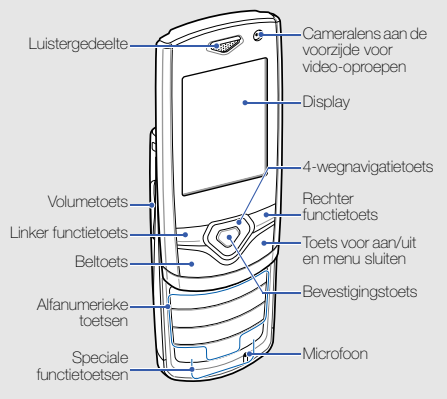

De achterkant van de telefoon bevat de volgende toetsen en functies:

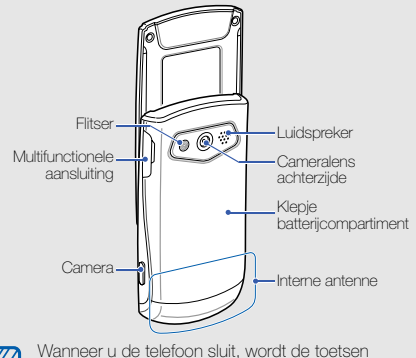

vergrendeld, zodat u deze niet per ongeluk kunt indrukken. Als u de vergrendeling van deze toetsen wilt opheffen, drukt u op <**Ontgrend.>**  $\rightarrow$  **<<b>OK**>.

13

### <span id="page-19-0"></span>Toetsen

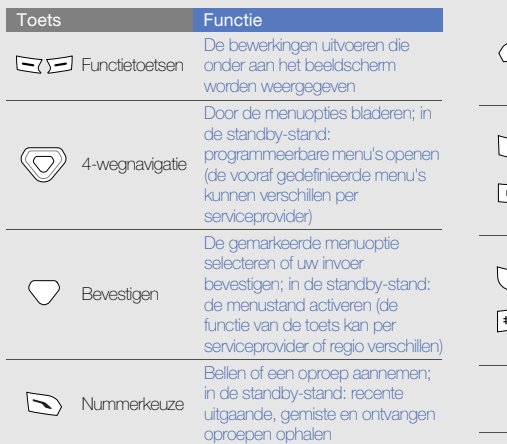

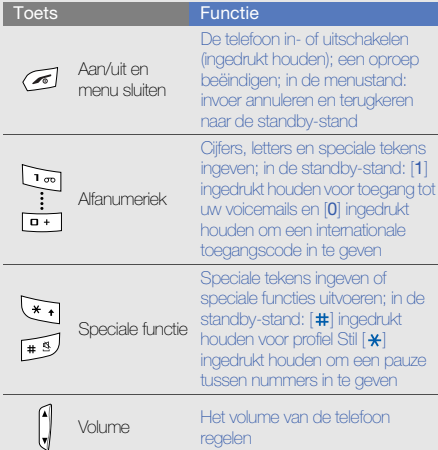

Uw mobiele telefoor Uw mobiele telefoon

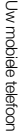

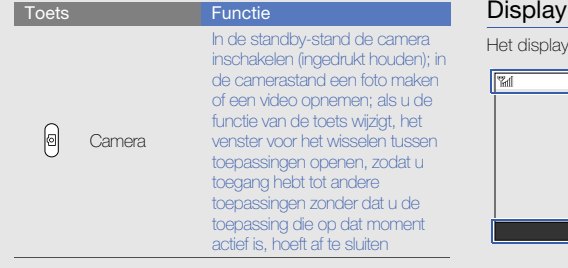

<span id="page-20-0"></span>van de telefoon bestaat uit drie gedeelten:

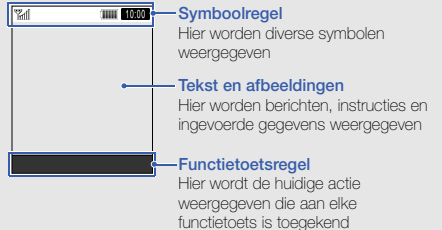

# <span id="page-21-0"></span>Symbolen

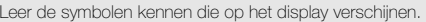

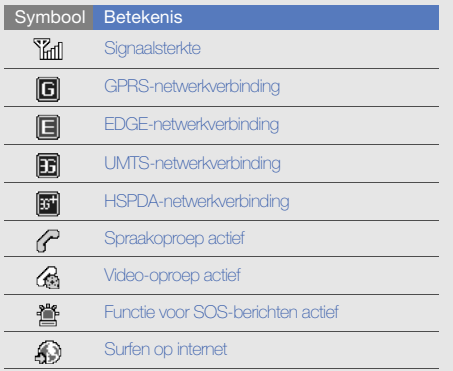

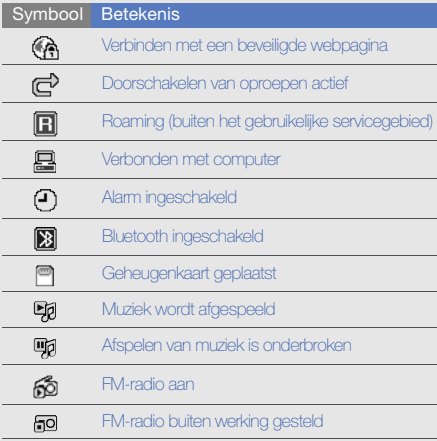

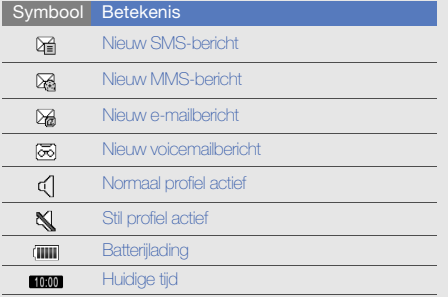

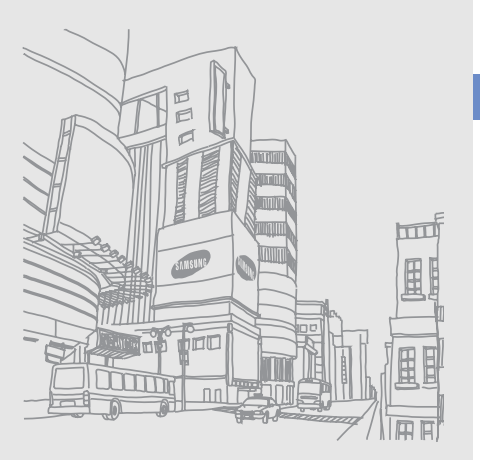

# <span id="page-23-1"></span><span id="page-23-0"></span>De telefoon inelkaar zetten engebruiksklaar maken

Zet allereerst de mobiele telefoonin elkaar en stel deze in.

# <span id="page-23-2"></span>De SIM-kaart of USIM-kaart en de batterij plaatsen

Wanneer u bij een provider een abonnement afsluit, ontvangt u een SIM-kaart (Subscriber Identity Module). Hierop zijn uw abonnementsgegevens opgeslagen, zoals de PIN-code en optionele diensten.

Voor het gebruik van UMTS- of HSDPA-services kunt u een USIM-kaart (Universal Subscriber Identity Module) kopen.

De SIM-kaart of USIM-kaart en de batterij plaatsen:

1. Verwijder het klepje van het batterijcompartiment.

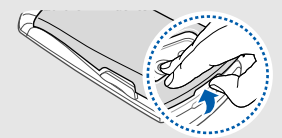

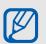

Houd  $\sim$  ] ingedrukt om de telefoon uit te zetten als de telefoon aan is.

2. Plaats de SIM-kaart of USIM-kaart. 3. Plaats de batterij.

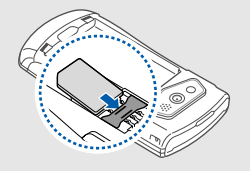

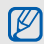

- Zorg dat bij het plaatsen van de SIM-kaart of USIM-kaart de goudkleurige contactpunten naar beneden zijn gericht.
- Als er geen SIM- of USIM-kaart is geplaatst, kunt u sommige menu's gebruiken en de diensten waarvoor geen netwerk vereist is.

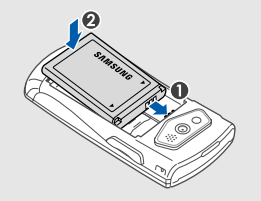

4. Plaats het klepje van het batterijcompartiment weer terug.

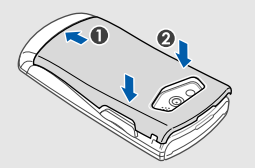

# <span id="page-25-0"></span>De batterij opladen

U moet de batterij opladen voordat u de telefoon voor de eerste keer gebruikt.

- 1. Open het klepje van de multifunctionele aansluiting aan de zijkant van de telefoon.
- 2. Steek het smalle uiteinde van de reisadapter in de multifunctionele aansluiting.

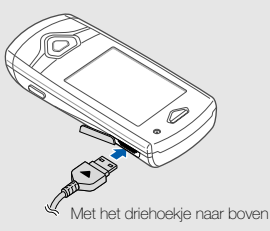

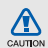

Als u de reisadapter verkeerd aansluit, kan de telefoon ernstig beschadigd raken. Schade veroorzaakt door verkeerd gebruik valt niet onder de garantie.

- 3. Sluit het brede uiteinde van de reisadapter op een stopcontact aan.
- 4. Wanneer de batterij volledig is opgeladen (het symbool beweegt niet meer), haalt u de stekker van de reisadapter uit het stopcontact.
- 5. Haal de reisadapter los van de telefoon.
- 6. Sluit het klepje van de multifunctionele aansluiting.

### Een bijna lege batterij

Als de batterij bijna leeg is, laat de telefoon een waarschuwingstoon horen en wordt er een bericht weergegeven. Ook is het batterijsymbool leeg en knippert dit. Als de batterij zo zwak is dat de telefoon niet meer kan worden gebruikt, wordt het toestel automatisch uitgeschakeld. Laad de batterij op als u de telefoon weer wilt gebruiken.

# <span id="page-26-0"></span>Een geheugenkaart plaatsen (optioneel)

Als u extra multimediabestanden wilt opslaan, moet u een geheugenkaart plaatsen. U kunt microSD™- of microSDHC™-geheugenkaarten van maximaal 8 GB in de telefoon plaatsen (afhankelijk van het type kaart en de kaartfabrikant).

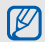

Als u de geheugenkaart op een pc formatteert, kan de kaart incompatibel worden met uw telefoon. Formatteer de geheugenkaart alleen in de telefoon.

- 1. Verwijder het deksel van het batterijcompartiment en de batterij.
- 2. Ontgrendel het klepje voor de geheugenkaart.

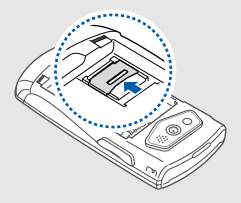

3. Til het klepje van de geheugenkaart op en plaats een geheugenkaart met het etiket naar boven.

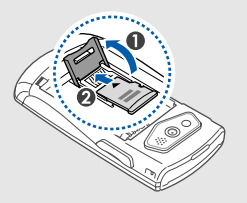

4. Sluit het klepje voor de geheugenkaart.

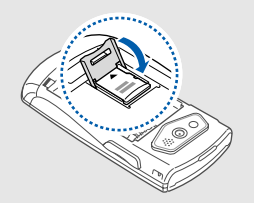

5. Vergrendel het klepje voor de geheugenkaart.

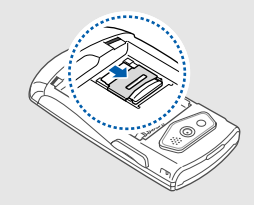

6. Plaats de batterij en plaats de klep van het batterijcompartiment weer terug.

Als u de geheugenkaart wilt verwijderen, verwijdert u het klepje van het batterijcompartiment en de batterij, ontgrendelt u het klepje van de geheugenkaart, tilt u het op en verwijdert u de geheugenkaart.

# <span id="page-27-0"></span>Een polslus bevestigen (optioneel)

- 1. Verwijder het klepje van het batterijcompartiment.
- 2. Schuif het smalle uiteinde van een polslus door de sleuf and haal het brede uiteinde door de lus.

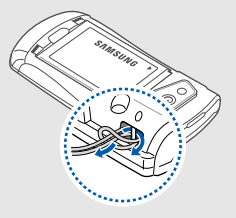

3. Plaats het klepje van het batterijcompartiment weer terug.

# <span id="page-28-1"></span><span id="page-28-0"></span>Basisfunctiesgebruiken

 Leer de belangrijkste functies van de telefoon kennen en leer basishandelingen uitvoeren.

# <span id="page-28-2"></span>De telefoon in- en uitschakelen

De telefoon inschakelen:

- 1. Houd  $\sim$  ingedrukt.
- 2. Geef uw PIN-code in en druk op < OK> (indien nodig).
- 3. Wanneer de installatiewizard verschijnt, volgt u de opties op het scherm om de telefoon naar wens aan te passen.

Herhaal stap 1 om de telefoon uit te schakelen.

# Overschakelen naar het vliegtuigprofiel

Door over te schakelen naar het vliegtuigprofiel schakelt u de telefoon offline en kunt u op plaatsen waar het gebruik van draadloze apparatuur verboden is, bijvoorbeeld in vliegtuigen en ziekenhuizen, de telefoonfuncties gebruiken waarvoor geen netwerk vereist is.

#### Als u het vliegtuigprofiel wilt activeren, selecteert u in de menustand **Instellingen → Telefoonprofielen → Vliegtuig** (offline).

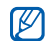

Volg alle waarschuwingsmededelingen en aanwijzingen van officieel personeel op op plaatsen waar het gebruik van draadloze apparatuur verboden is.

# <span id="page-29-0"></span>Menu's openen

De menu's van de telefoon openen:

1. Druk in de standby-stand op <Menu> om naar de menustand te gaan.

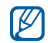

- Afhankelijk van uw regio moet u voor de menustand mogelijk op de bevestigingstoets drukken. Wanneer de sneltoetswerkbalk geactiveerd is, kunt u de bevestigingstoets niet gebruiken om de menustand te activeren.
- 2. Gebruik de navigatietoets om naar een menu of optie te gaan.
- 3. Druk op <Kies>, <Opslaan> of op de bevestigingstoets om de gemarkeerde optie te bevestigen.
- 4. Druk op <**Terug**> om een niveau omhoog te gaan; druk op [ $\lceil \bullet \rceil$  om terug te gaan naar de standby-stand.

# <span id="page-29-1"></span>Werken met de sneltoetswerkbalk

Leer de items op de werkbalk gebruiken. Vanuit de standby-stand kunt u snel uw favoriete menu's openen via de sneltoetswerkbalk.

Als u een menu wilt openen via de sneltoetswerkbalk, bladert u in de standby-stand naar links of rechts naar het gewenste menu en drukt u op de bevestigingstoets.

Menu's op de sneltoetswerkbalk bewerken:

- 1. Selecteer in de menustand **Instellingen → Display en** verlichting → Sneltoetswerkbalk.
- 2. Druk op <Opties> <sup>→</sup> Wijzigen.
- 3. Selecteer uw favoriete menu's.

Druk op <Opties> <sup>→</sup> Openen om submenu's te selecteren (indien nodig).

4. Druk op <**Opslaan**> of druk op <**Opties**>  $\rightarrow$  **Opslaan.** 

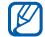

Als u de sneltoetswerkbalk wilt uitschakelen, selecteert u in de menustand **Instellingen →** Display en verlichting  $\rightarrow$  Startscherm  $\rightarrow$ Sneltoetswerkbalk→ Uit.

### <span id="page-30-0"></span>Schakelen tussen toepassingen

Leer vanuit een menu naar andere toepassingen gaan zonder het gebruikte menu eerst te hoeven sluiten.

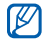

De functie van de cameratoets moet in **Schakelen** worden gewijzigd (selecteer in de menustand Instellingen → Telefoon → Cameratoets).

Schakelen tussen toepassingen:

1. Druk tijdens het gebruik van een menu op de cameratoets.

De volgende opties zijn beschikbaar:

- Oproep: het belscherm openen
- Berichten: het menu Berichten openen
- Internet: de webbrowser starten
- MP3-speler: de MP3-speler starten
- Games en meer: het menu Games en meer openen
- 2. Blader naar een toepassing en druk op <**Kies**>.

Om alle toepassingen te sluiten, drukt u op de cameratoets en selecteert u Alles beëindigen?.

## <span id="page-30-1"></span>De instellingen van de telefoon wijzigen

Haal meer uit uw telefoon door deze aan uw voorkeuren aan te passen.

#### Het volume van de toetstonen aanpassen.

Druk in de standby-stand de volumetoets omhoog of omlaag om het volume van de toetstonen aan te passen.

### Overschakelen van en naar profiel Stil

Houd in de standby-stand [#] ingedrukt om de geluiden van de telefoon uit te schakelen of in te schakelen.

# De beltoon wijzigen

- 1. Selecteer in de menustand Instellingen → Telefoonprofielen.
- 2. Blader naar het gebruikte geluidsprofiel.

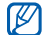

Als u profiel Stil of vliegtuigprofiel gebruikt, kunt u de beltoon niet wijzigen.

#### 3. Druk op <**Opties> → Wijzigen → Beltoon** spraakoproep of Beltoon video-oproep.

- 4. Blader naar links of rechts om een geheugenlocatie te selecteren (indien nodig).
- 5. Selecteer een beltooncategorie → een beltoon → <Kies>.
- 6. Druk op <Opties> <sup>→</sup> Opslaan.

Als u naar een ander profiel wilt overschakelen, selecteert u dat profiel in de lijst.

### Een achtergrond selecteren (standby-stand)

1. Selecteer in de menustand **Instellingen → Display en** verlichting → Startscherm.

- 2. Blader naar links of rechts naar **Afbeelding**.
- 3. Blader omlaag een selecteer Achtergrond.
- 4. Blader naar links of rechts om een geheugenlocatie te selecteren (indien nodig).
- 5. Selecteer **Afbeeldingen →** een afbeeldingscategorie → een afbeelding → <**Instellen**>.
- 6. Druk op <sup>&</sup>lt;Opties> <sup>→</sup> Opslaan.

### Een thema selecteren voor het display.

Een thema selecteren:

- 1. Selecteer in de menustand **Instellingen → Display en** verlichting → Mijn thema.
- 2. Blader naar een thema en druk op de bevestigingstoets.
- 3. Blader naar links of rechts om een voorbeeld van het thema te bekijken.
- 4. Druk op <Opslaan>.

Een thema maken en toepassen:

1. Selecteer in de menustand **Instellingen → Display en** verlichting → Mijn thema.

- 2. Druk op < Opties >  $\rightarrow$  Nieuw  $\rightarrow$  Beginner of Gevorderde.
- 3. Pas het thema desgewenst aan volgens het scherm.
- 4. Als u klaar bent, geeft u een naam voor het thema op en drukt u op <**Opslaan**>.
- 5. Druk op <Ja> om het thema toe te passen.

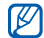

Als u voor het hele thema dezelfde kleur kiest, kunt u  $\leq$ OK $>$ . misschien bepaalde zaken op het display niet herkennen.

### Sneltoetsen voor menu's instellen

- 1. Selecteer in de menustand **Instellingen → Telefoon →** Sneltoetsen.
- 2. Selecteer de toets die u als sneltoets wilt gebruiken.
- 3. Selecteer het menu dat u aan de sneltoets wilt toewijzen.
- 4. Druk on <**Opslaan**>.

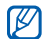

Wanneer de sneltoetswerkbalk is geactiveerd, werken de navigatietoetsen (links/rechts) niet als sneltoetsen.

# De telefoon blokkeren

- 1. Selecteer in de menustand **Instellingen → Beveiliging** → Telefoonblokkering → Aan → <Opslaan>.
- 2. Geef een nieuw wachtwoord van vier tot acht cijfers in en druk op  $<$ OK $>$ .
- 3. Geef het nieuwe wachtwoord nogmaals in en druk op

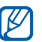

- De eerste keer dat u een menu wilt openen waarvoor een wachtwoord geldt, wordt u gevraagd een wachtwoord in te stellen en te bevestigen.
- Samsung is niet verantwoordelijk voor verlies van wachtwoorden of privégegevens of andere schade die door illegale software wordt veroorzaakt.

# <span id="page-33-0"></span>De basisbelfuncties gebruiken

Leer te bellen, oproepen aan te nemen en de basisbelfuncties te gebruiken.

### Bellen

- 1. Geef in de standby-stand het netnummer en abonneenummer in.
- 2. Druk op  $\sum$  ] om het nummer te bellen. Voor een video-oproep drukt u op <**Opties> → Video**oproep.
- 3. Druk op [  $\leq$  ] om het gesprek te beëindigen.

### Een oproep aannemen

- 1. Druk op [ \] wanneer er een oproep binnenkomt.
- 2. Als het om een video-oproep gaat, drukt u op <sup>&</sup>lt;Mij tonen> om toe te staan dat de beller u via de cameralens aan de voorzijde ziet.
- 3. Druk op [  $\leq$  ] om het gesprek te beëindigen.

## Het volume regelen

Druk de volumetoets omhoog of omlaag om het volume tijdens een gesprek aan te passen.

# De luidsprekerfunctie gebruiken

- 1. Druk tijdens een gesprek op de bevestigingstoets →<sup>&</sup>lt;Ja> om de luidsprekerfunctie te activeren.
- 2. Druk nogmaals op de bevestigingstoets om de luidspreker weer uit te zetten.

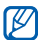

In rumoerige omgevingen kan het lastig zijn om de luidsprekerfunctie te gebruiken. Zet in dat geval voor betere geluidsprestaties de luidspreker uit.

# De headset gebruiken

Wanneer u de meegeleverde headset op de multifunctionele aansluiting aansluit, kunt u bellen en oproepen aannemen:

- Het laatstgekozen nummer herhalen: houd de headsetknop ingedrukt.
- Een oproep aannemen: druk op de headsetknop.
- Een oproep beëindigen: druk op de headsetknop.

# <span id="page-34-0"></span>Berichten verzenden en bekijken

Leer hoe u SMS-, MMS- en e-mailberichten kunt verzenden en bekijken.

### Een SMS- of MMS-bericht verzenden

- 1. Selecteer in de menustand **Berichten → Bericht** maken→ Bericht.
- 2. Geef het nummer van een ontvanger in en blader omlaag.
- 3. Geef de tekst van het bericht in. ▶ [pag. 29](#page-34-1) Ga voor het verzenden van een SMS direct naar stap 7.

Ga voor het bijvoegen van multimedia door met stap 4.

- 4. Druk op <**Opties> → Multimedia toevoegen** en voeg een item toe.
- 5. Druk op <**Opties> → Geavanceerd → Onderwerp** toevoegen.
- 6. Geef het onderwerp in.
- 7. Druk op de bevestigingstoets om het bericht te verzenden.

### Een e-mail verzenden

- 1. Selecteer in de menustand **Berichten → Bericht** maken→ E-mail.
- 2. Geef de tekst van het bericht in.
- 3. Druk op <Opties> <sup>→</sup> Multimedia bijvoegen en voeg een bestand toe (indien nodig).
- 4. Blader omhoog en geef een onderwerp in.
- 5. Blader omhoog en geef een e-mailadres in.
- 6. Druk op de bevestigingstoets om het bericht te verzenden.

# <span id="page-34-1"></span>Tekst ingeven

U kunt tijdens het ingeven van tekst de tekstinvoerstand wijzigen:

- Houd [ $\bigstar$ ] ingedrukt om te wisselen tussen de T9- en de ABC-stand. Afhankelijk van het land is het wellicht mogelijk om een invoerstand weer te geven voor de taal van uw land.
- Druk op [ $\bigstar$ ] om te wisselen tussen hoofdletters en kleine letters of om naar de cijferstand te gaan.
- Houd [#] ingedrukt om naar de symboolstand te gaan.

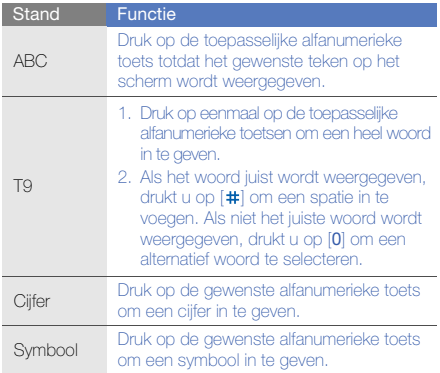

## Geef tekst in een van de volgende standen in: SMS- of MMS-berichten bekijken

- 1. Selecteer in de menustand **Berichten → Postvak IN**.
- 2. Selecteer een SMS- of MMS-bericht.
- 
- Tijdens het bekijken van een bericht drukt u op <sup>&</sup>lt;Opties> <sup>→</sup>Opslaan in en selecteert u een itemtype om de berichttekst op te slaan in Agenda of Notities.

# Een e-mail bekijken

- 1. Selecteer in de menustand **Berichten → Postvak IN** e-mail.
- 2. Druk op <Opties> <sup>→</sup> Download.
- 3. Selecteer een e-mail of een berichtkop.
- 4. Druk op < Opties >  $\rightarrow$  Ophalen om de tekst van het emailbericht te bekijken als u een berichtkop hebt geselecteerd.
# Contactpersonen toevoegen en zoeken

Leer werken met de functies voor de telefoonlijst.

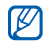

De geheugenlocatie waar nieuwe contactpersonen worden opgeslagen is mogelijk vooraf ingesteld. Dit is afhankelijk van uw provider. Als u de geheugenlocatie wilt wijzigen, selecteert u vanuit de menustand **Telefoonlijst → <Opties**> → Instellingen → Nieuwe contacten opslaan in →een geheugenlocatie.

# <span id="page-36-0"></span>Een nieuwe contactpersoon toevoegen

- 1. Geef in de standby-stand een telefoonnummer in en druk op <Opties>.
- 2. Selecteer **Toevoegen aan telefoonlijst →** een geheugenlocatie (indien nodig) → **Nieuw**.
- 3. Selecteer een type nummer (indien nodig).
- 4. Geef de contactgegevens in.
- 5. Druk op < Opties > → Opslaan om een contactpersoon aan het geheugen toe te voegen.

# Een contactpersoon zoeken

- 1. Selecteer in de menustand **Telefoonlijst**.
- 2. Geef de eerste letters in van de naam die u zoekt.
- 3. Selecteer de naam van de contactpersoon in de zoeklijst.

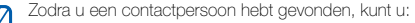

- de contactpersoon bellen door op [  $\searrow$  ] te drukken
	- de gegevens voor de contactpersoon wijzigen door op <Opties> <sup>→</sup> Wijzigen te drukken.

# De camerafuncties gebruiken

Leer foto's en video's maken en bekijken.

# Foto's maken

- 1. Houd in de standby-stand de cameratoets ingedrukt om de camera in te schakelen.
- 2. Draai de telefoon linksom naar de liggende stand.
- 3. Richt de lens op het onderwerp en pas de compositie naar wens aan.
	- Druk de navigatietoets omhoog ( $\circledast$ ) om de flitser in of uit te schakelen.
	- Druk de navigatietoets omlaag  $(\mathcal{R})$  om de tijd tot het maken van de opname te selecteren.
	- $\bullet~$  Druk de navigatietoets naar links ( $|\!\! \mathbin{\mathbb{R}}\!\!|$  om de scherpstelling te wijzigen.
	- Druk de navigatietoets naar rechts ([**½**]) om de helderheid te regelen.
	- Druk op de volumetoets om in of uit te zoomen.
- 4. Druk op de cameratoets om een foto te maken. De foto wordt automatisch opgeslagen.

# <span id="page-37-0"></span>Foto's bekijken

Selecteer in de menustand **Mijn bestanden** → Afbeeldingen → Mijn foto's → een fotobestand.

Druk op de bevestigingstoets om foto's op volledige schermgrootte weer te geven.

# Video's maken

- 1. Houd in de standby-stand de cameratoets ingedrukt om de camera in te schakelen.
- 2. Draai de telefoon linksom naar de liggende stand.
- 3. Druk twee keer op [1] om over te schakelen naar de videostand.
- 4. Richt de lens op het onderwerp en pas de compositie naar wens aan.
	- Druk de navigatietoets omhoog (⑧) om de flitser in of uit te schakelen.
	- Druk de navigatietoets naar rechts ([14]) om de helderheid te regelen.
	- Druk de navigatietoets omlaag ( $\binom{m}{m}$ ) om de tijd tot het maken van de opname te selecteren.
	- Druk op de volumetoets om in of uit te zoomen.
- 5. Druk op de cameratoets om het opnemen te starten.
- 6. Druk op  $\leq$   $\Box$  of op de cameratoets om het opnemen te stoppen. De video-opname wordt automatisch opgeslagen.

#### Video's bekijken

Selecteer in de menustand **Mijn bestanden → Video's → Mijn videoclips →** een videobestand.

Druk de navigatietoets omlaag om video's op volledige schermgrootte weer te geven.

# Naar muziek luisteren

Leer hoe u muziek kunt luisteren met de MP3-speler of FM-radio.

# Luisteren naar de FM-radio

- 1. Sluit de meegeleverde headset aan op de multifunctionele aansluiting van de telefoon.
- 2. Selecteer in de menustand **Extra's → FM-radio**.
- 3. Druk op <Ja> om het automatisch afstemmen te starten.

De radio zoekt zenders en de beschikbare stations worden in het toestel opgeslagen.

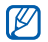

De eerste keer dat u de FM-radio inschakelt, wordt u gevraagd om automatisch naar stations te zoeken.

4. U bedient de FM-radio met de volgende toetsen:

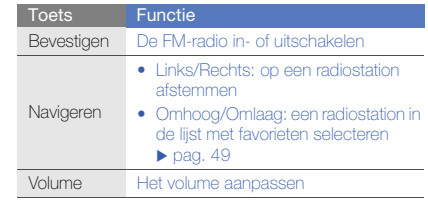

Als u informatie wilt ophalen over het nummer dat u hoort, drukt u op <Opties> <sup>→</sup> Muziek zoeken.  $\rightharpoonup$  [pag. 49](#page-54-1)

#### Naar muziekbestanden luisteren

Breng eerst op een van de volgende manieren bestanden naar de telefoon of de geheugenkaart over:

- Draadloos downloaden van internet.
	- $\blacktriangleright$  Surfen op internet
- Downloaden vanaf een computer met het optionele Samsung PC Studio.  $\blacktriangleright$  [pag. 46](#page-51-0)
- $\bullet\,$  Ontvangen via Bluetooth.  $\blacktriangleright$  [pag. 51](#page-56-0)
- Kopiëren naar een geheugenkaart.
- Synchroniseren met Windows Media Player 11.
	- $\rightharpoonup$  [pag. 47](#page-52-0)

Nadat er muziekbestanden naar de telefoon of geheugenkaart zijn overgebracht:

- 1. Selecteer in de menustand **MP3-speler → MP3**speler.
- 2. Selecteer een muziekcategorie → een muziekbestand.

3. Regel het afspelen met de volgende toetsen:

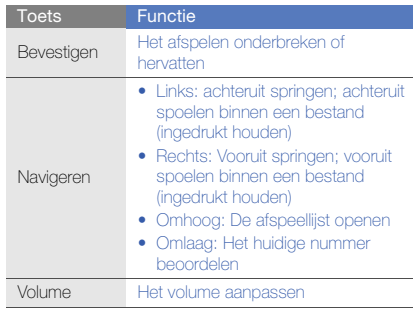

# Surfen op internet

Leer hoe u uw favoriete webpagina's kunt openen en opslaan.

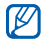

•

- Er worden mogelijk extra kosten in rekening gebracht voor het gebruik van internet en het downloaden van media.
- Het browsermenu kan afhankelijk van uw serviceprovider een andere naam hebben.

# Webpagina's bekijken

- 1. Selecteer in de menustand **Internet → Startpagina** om naar de startpagina van uw serviceprovider te gaan.
- 2. Navigeer door webpagina's met de volgende toetsen:

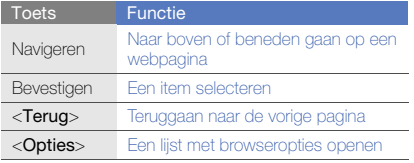

# Webpagina's als favoriet opslaan

- 1. Selecteer in de menustand Internet → Favorieten.
- 2. Druk op < Opties > → Favoriet toevoegen.
- 3. Geef een paginatitel en een webadres (URL) in.
- 4. Druk op <**Opslaan**>.

# De Google-services gebruiken

Leer de diverse services van Google gebruiken.

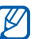

- Sommige services zijn mogelijk niet beschikbaar. Dit is afhankelijk van uw regio.
- De stappen die u moet kiezen om deze functie te gebruiken kunnen per regio verschillen.

# Verbinding maken met Google Search

- 1. Selecteer in de menustand **Extra's → Google →** Search.
- 2. Geef in het zoekveld een trefwoord in.

#### Verbinding maken met Google Mail

- 1. Selecteer in de menustand **Extra's → Google → Mail**.
- 2. Stel uw Google-account in en meld u aan.
- 3. Verzend of ontvang e-mailberichten.

### Verbinding maken met Google Maps

U zoekt als volgt op de kaart:

- 1. Selecteer in de menustand **Extra's → Google →** Maps.
- 2. Blader door de kaart.
- 3. Zoom in of uit op de gewenste locatie.

U zoekt als volgt naar een specifieke locatie:

- 1. Selecteer in de menustand **Extra's → Google →** Maps.
- 2. Druk op <Menu>  $\rightarrow$  Search Map en geef het adres of de categorie van het bedrijf in.
- 3. Druk op  $<$ Menu $>$   $\rightarrow$  OK.

U krijgt als volgt routebeschrijvingen naar een specifieke locatie:

- 1. Selecteer in de menustand **Extra's → Google →** Maps.
- 2. Druk op <Menu> <sup>→</sup> Get Directions.
- 3. Geef het adres in van de startlocatie in en druk op <Menu> → OK.
- 4. Geef het adres in van de eindbestemming in en druk op <Menu $>$   $\rightarrow$  OK.
- 5. Selecteer Show directions om terug te gaan naar de kaart.

# Geavanceerde **functies** lgebruiken,

Leer de extra functies van de telefoon kennen en

# Geavanceerde belfuncties gebruiken

Leer de extra belmogelijkheden van de telefoon kennen.

### Gemiste oproepen bekijken en de bijbehorende nummers terugbellen

De telefoon geeft de oproepen die u hebt gemist op het display weer. Het nummer van een gemiste oproep bellen:

- 1. Druk op <Tonen>.
- 2. Blader naar de gemiste oproep waarvan u het nummer wilt bellen.
- 3. Druk op  $[\n\diagdown]$  om te bellen.

#### Een recent gekozen nummer opnieuw bellen

- 1. Druk in de standby-stand op  $\sum$  om de lijst met recent gekozen nummers weer te geven.
- 2. Blader naar het gewenste nummer en druk op  $\sim$  1 om het nummer te bellen.

#### Een oproep in de wacht plaatsen of een oproep uit de wacht halen

Druk op <Wacht> om een oproep in de wacht te plaatsen of druk op < Ophalen> om een oproep uit de wacht te halen.

#### Een tweede nummer bellen

Als uw netwerk dit ondersteunt, kunt u tijdens een gesprek een ander nummer bellen:

- 1. Druk op <Wacht> om de eerste oproep in de wacht te plaatsen.
- 2. Geef het tweede nummer dat u wilt bellen in en druk op  $\sim$  1.
- 3. Druk op <Wissel> om tussen de twee oproepen te wisselen.
- 4. Druk op <**Opties> → Einde → Oproep in wacht** beëindigen om de oproep die in de wacht staat te beëindigen.
- 5. Druk op  $\sqrt{\sigma}$ ] om het huidige gesprek te beëindigen.

# Een tweede oproep aannemen

Als uw netwerk dit ondersteunt, kunt u een tweede inkomende oproep aannemen:

1. Druk op <OK> <sup>→</sup> Actieve oproep in de wacht om de tweede oproep aan te nemen.

De eerste oproep wordt automatisch in de wacht geplaatst.

2. Druk op <**Wissel**> om tussen de oproepen te wisselen.

# Een vergaderoproep starten

- 1. Bel de eerste persoon die u aan de vergaderoproep wilt laten deelnemen.
- 2. Bel de tweede deelnemer terwijl u met de eerste deelnemer bent verbonden.

De eerste deelnemer wordt automatisch in de wacht geplaatst.

3. Druk op <Opties> <sup>→</sup> Vergaderoproep zodra u verbinding hebt met de tweede deelnemer.

- 4. Herhaal stap 2 en 3 om meer deelnemers toe te voegen (indien nodig).
- 5. Druk op [  $\leq 1$  om de vergaderoproep te beëindigen.

#### Een internationaal nummer bellen

- 1. Houd in de standby-stand [0] ingedrukt om het +-teken in te geven.
- 2. Toets het volledige nummer dat u wilt bellen in (landnummer, netnummer en abonneenummer) en druk op  $\sim$  ] om het te bellen.

# Een contactpersoon bellen vanuit de telefoonlijst

U kunt nummers rechtstreeks vanuit de telefoonlijst bellen met behulp van opgeslagen contactpersonen.  $\blacktriangleright$  [pag. 31](#page-36-0)

- 1. Selecteer in de menustand Telefoonlijst.
- 2. Blader naar het nummer dat u wilt bellen en druk op  $\sim$  1.

# Een oproep weigeren

Als u een binnenkomende oproep wilt weigeren, drukt u op  $\boxed{\blacktriangleright}$ . De beller hoort dan een ingesprektoon.

Als u oproepen van bepaalde nummers automatisch wilt weigeren, gebruikt u de automatische weigerfunctie. U kunt als volgt de automatische weigering inschakelen en een blokkeerlijst maken:

- 1. Selecteer in de menustand **Instellingen →**  Toepassingen → Oproepen → Alle oproepen →Automatisch weigeren.
- 2. Blader naar links of rechts naar Aan.
- 3. Selecteer Blokkeerlijst.
- 4. Druk op <Opties> → Nieuw.
- 5. Geef een nummer in dat u wilt weigeren en druk op de bevestigingstoets.

U kunt ook op <Zoeken> drukken om een nummer te selecteren uit

de oproepenlijst of de telefoonlijst.

6. Herhaal stap 4-5 om meer nummers toe te voegen.

- 7. Blader naar het nummer en druk op de bevestigingstoets.
- 8. Druk op <**Opties**> → **Opslaan.**
- 9. Druk op <**Opslaan**>.

# Geavanceerde telefoonlijstfuncties gebruiken

Leer visitekaartjes maken, snelkiesnummers instellen en contactgroepen maken.

# Uw visitekaartje maken

- 1. Selecteer in de menustand Telefoonlijst.
- 2. Druk op <Opties> <sup>→</sup> Mijn visitekaartje.
- 3. Geef uw persoonlijke gegevens in.
- 4. Druk op <Opties> <sup>→</sup> Opslaan.

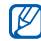

U kunt uw visitekaartje verzenden door het aan een e-mailbericht toe te voegen of door het via de draadloze Bluetooth-functie over te brengen.

# Snelkiesnummers instellen

- 1. Selecteer in de menustand Telefoonliist.
- 2. Blader naar het contact dat u aan het snelkiesnummer wilt toewijzen.
- 3. Druk op <Opties> <sup>→</sup> Toevoegen aan snelkeuze.
- 4. Blader naar het cijfer dat u wilt instellen en druk op <Kies>.

De contactpersoon wordt bij het snelkiesnummer opgeslagen.

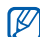

U kunt deze contactpersoon nu vanuit de standbystand bellen door het toegewezen snelkiesnummer ingedrukt te houden.

# Een contactgroep maken

Als u contactgroepen maakt, kunt u aan elke groep een naam, beltoon en foto-id toewijzen en kunt u berichten en e-mails naar een hele groep sturen. Maak eerst een groep:

- 1. Selecteer in de menustand Telefoonlijst.
- 2. Blader naar links of rechts naar Groepen.
- 3. Druk op <Opties> <sup>→</sup> Nieuwe groep.
- 4. Selecteer een geheugenlocatie (indien nodig).
- 5. Geef een groepsnaam in en druk op <**Opslaan**>.
- 6. Om de afbeelding voor de beller-id in te stellen, drukt u  $\circ$ p <<code>Opties</code>>  $\rightarrow$  Groepsinstellingen  $\rightarrow$  Groeps-ID  $\rightarrow$ een afbeeldingscategorie → een afbeelding → <**Kies**>.
- 7. Om een groepsbeltoon in te stellen, selecteert u **Beltoon →** een beltooncategorie → een beltoon → <Kies>.
- 8. Druk op < Opties > → Opslaan.

# Geavanceerde berichtfuncties gebruiken

Leer standaardberichten maken voor nieuwe berichten, maak berichtenmappen en gebruik de Instant Messenger.

#### Een standaard SMS-bericht maken

- 1. Selecteer in de menustand **Berichten →** Standaardberichten → Standaard SMS-berichten.
- 2. Druk op <Nieuw> om een nieuw standaardberichtvenster te openen.
- 3. Geef de gewenste tekst in.
- 4. Druk op de bevestigingstoets om het standaardbericht op te slaan.

#### Een standaard MMS-bericht maken

- 1. Selecteer in de menustand **Berichten →** Standaardberichten→ Standaard MMS-berichten.
- 2. Druk op <Nieuw> om een nieuw standaardberichtvenster te openen.
- 3. Maak een MMS-bericht met onderwerp en gewenste bijlagen om als standaardbericht te gebruiken.  $\rightharpoonup$  [pag. 29](#page-34-0)
- 4. Druk op <Opties> <sup>→</sup>Opslaan als standaardbericht om het standaardbericht op te slaan.

### Standaard SMS-berichten in nieuwe berichten invoegen

- 1. Selecteer in de menustand **Berichten → Bericht**  $\mathsf{maken} \rightarrow$  een berichttype.
- 2. Druk in het tekstveld op <**Opties> → Tekst toevoegen** → Standaard SMS-berichten → een standaardbericht.

#### Een bericht maken op basis van een standaard MMS-bericht

- 1. Selecteer in de menustand **Berichten →** Standaardberichten→ Standaard MMS-berichten.
- 2. Blader naar het gewenste standaardbericht en druk op <sup>&</sup>lt;Opties> <sup>→</sup> Verzenden.

Uw standaardbericht wordt geopend als een nieuw MMS-bericht.

#### Een nieuwe map voor uw berichten maken

- 1. Selecteer in de menustand **Berichten → Mijn** mappen.
- 2. Druk op <Nieuw>.
- 3. Geef een nieuwe mapnaam in en druk op <OK>. Verplaats berichten vanuit een berichtenmap naar de gewenste map.

# Instant Messenger gebruiken

Leer chatten met familie en vrienden met één van de universele instant messengers, zoals Windows Live Messenger of AOL Instant Messenger.

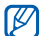

Of deze optie daadwerkelijk beschikbaar is, is afhankelijk van uw regio of provider.

- 1. Selecteer in de menustand **Extra's → Instant** Messenger.
- 2. Druk op <Menu>  $\rightarrow$  Sign In.
- 3. Geef uw gebruikersnaam en het wachtwoord in en druk op <Sign In>.
- 4. U kunt direct met uw familie of vrienden chatten.

# Geavanceerde camerafuncties gebruiken

Leer hoe u in de verschillende camerastanden foto's maakt en hoe u camera-instellingen aanpast.

#### Foto's maken met de functie Smile shot

- 1. Houd in de standby-stand de cameratoets ingedrukt om de camera in te schakelen.
- 2. Draai de telefoon linksom naar de liggende stand.
- 3. Druk op < <sup>&</sup>gt; → Fotostand <sup>→</sup>Smile shot <sup>→</sup><sup>&</sup>lt; >.
- 4. Breng eventueel wijzigingen aan.
- 5. Druk op de cameratoets.
- 6. Richt de cameralens op het onderwerp.

De telefoon registreert automatisch of er mensen in beeld zijn en detecteert hun lach. Wanneer het onderwerp lacht, maakt de telefoon automatisch een foto.

#### Een reeks foto's achter elkaar maken

- 1. Houd in de standby-stand de cameratoets ingedrukt om de camera in te schakelen.
- 2. Draai de telefoon linksom naar de liggende stand.
- 3. Druk op < $\equiv$ J> → Fotostand → Doorlopend → < $\leq$ J>.
- 4. Breng eventueel wijzigingen aan.
- 5. Houd de cameratoets ingedrukt om een reeks foto te maken.

#### Panoramafoto's maken

- 1. Houd in de standby-stand de cameratoets ingedrukt om de camera in te schakelen.
- 2. Draai de telefoon linksom naar de liggende stand.
- 3. Druk op <|≣J> → **Fotostand → Panorama**.
- 4. Selecteer het aantal foto's.
- 5. Breng eventueel wijzigingen aan.
- 6. Druk op de cameratoets om de eerste foto te maken.
- 7. Beweeg de telefoon langzaam naar rechts. De telefoon maakt automatisch de volgende foto.
- 8. Herhaal stap 7 om de panoramafoto te voltooien.

# Mozaïekfoto's maken

- 1. Houd in de standby-stand de cameratoets ingedrukt om de camera in te schakelen.
- 2. Draai de telefoon linksom naar de liggende stand.
- 3. Druk op <|**≡**J> → **Fotostand → Mozaïek**.
- 4. Blader naar links of rechts om een afbeeldingslay-out te selecteren en druk op de bevestigingstoets.
- 5. Breng eventueel wijzigingen aan.
- 6. Druk op de cameratoets om voor elk segment een foto te maken.

#### Foto's met een decoratief kader maken

- 1. Houd in de standby-stand de cameratoets ingedrukt om de camera in te schakelen.
- 2. Draai de telefoon linksom naar de liggende stand.
- 3. Druk op < $\equiv$ J> → Fotostand → Kader.
- 4. Blader naar links of rechts om een kader te selecteren en druk op de bevestigingstoets.
- 5. Breng eventueel wijzigingen aan.
- 6. Druk op de cameratoets om een foto met kader te maken.

# Cameraopties gebruiken

Voordat u een foto maakt, kunt u op  $\leq$  $\equiv$  > drukken voor de volgende opties:

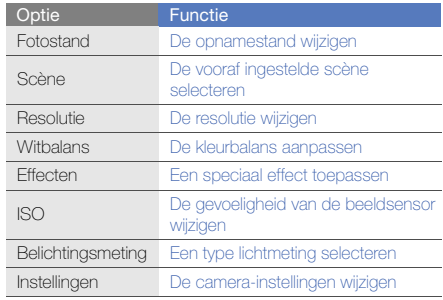

Geavanceerde functies gebruiken Geavanceerde functies gebruiken

Voordat u een video maakt, kunt u op <■> drukken voor de volgende opties:

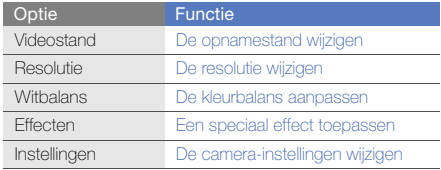

#### Camera-instellingen aanpassen

Voordat u een foto maakt, kunt u op <|**≡**J> → **Instellingen** drukken om de volgende opties weer te geven:

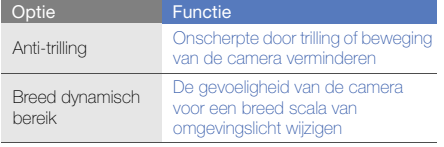

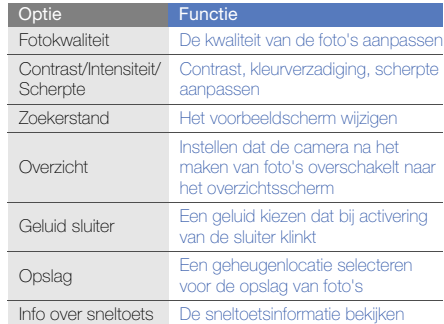

Voordat u een video maakt, kunt u op <|∭> → Instellingen drukken om de volgende opties weer te geven:

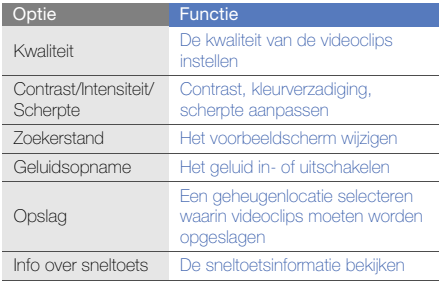

# Geavanceerde muziekfuncties gebruiken

Leer muziekbestanden voorbereiden, afspeellijsten maken en radiostations opslaan.

# <span id="page-51-0"></span>Muziekbestanden kopiëren via Samsung PC **Studio**

- 1. Selecteer in de menustand Instellingen → PCverbindingen → Samsung PC Studio of Massaopslag <sup>→</sup><Opslaan>.
- 2. Druk op  $\sqrt{ }$  om terug te keren naar de standbystand.
- 3. Sluit een als optie verkrijgbare datakabel aan op een computer en op de multifunctionele aansluiting op de telefoon.
- 4. Start Samsung PC Studio en kopieer bestanden van de computer naar de telefoon. Zie de Help bij Samsung PC Studio voor meer informatie.

#### Muziekbestanden naar een geheugenkaart kopiëren

- 1. Plaats een geheugenkaart.
- 2. Selecteer in de menustand Instellingen → PCverbindingen → Massaopslag <sup>→</sup><Opslaan>.
- 3. Druk op [  $\leq$  ] om terug te keren naar de standbystand.
- 4. Sluit een als optie verkrijgbare datakabel aan op een computer en op de multifunctionele aansluiting op de telefoon.

Er wordt een pop-upbericht op de computer weergegeven zodra de verbinding tot stand is gekomen.

- 5. Open een map om bestanden te bekijken.
- 6. Kopieer bestanden van de computer naar de geheugenkaart.

#### <span id="page-52-0"></span>De telefoon synchroniseren met Windows Media Player

- 1. Selecteer in de menustand Instellingen  $\rightarrow$  PCverbindingen → Mediaspeler <sup>→</sup><Opslaan>.
- 2. Druk op  $\sqrt{\bullet}$  om terug te keren naar de standbystand.
- 3. Sluit een als optie verkrijgbare datakabel aan op een computer waarop Windows Media Player is geïnstalleerd en op de multifunctionele aansluiting op de telefoon.

Er wordt een pop-upbericht op de computer weergegeven zodra de verbinding tot stand is gekomen.

- 4. Open Windows Media Player om muziekbestanden te synchroniseren.
- 5. Bewerk of typ de naam van de telefoon in het popupvenster (indien nodig).
- 6. Selecteer de gewenste muziekbestanden en sleep deze naar de synchronisatielijst.
- 7. Start de synchronisatie.

#### Een afspeellijst maken

- 1. Selecteer in de menustand MP3-speler  $\rightarrow$  MP3speler → Afspeellijsten.
- 2. Selecteer Afspeellijst maken.
- 3. Geef een titel in voor uw nieuwe afspeellijst en druk op <sup>&</sup>lt;Opslaan>.
- 4. Selecteer de nieuwe afspeellijst.
- 5. Selecteer Tracks toevoegen.
- 6. Selecteer de bestanden die u wilt toevoegen en druk  $op <\mathsf{OK}$ .

# De instellingen van de MP3-speler aanpassen

- 1. Selecteer in de menustand MP3-speler → MP3speler.
- 2. Druk op <Opties> <sup>→</sup> Afspeelinstellingen.

3. Pas de instellingen van de MP3-speler aan uw wensen aan:

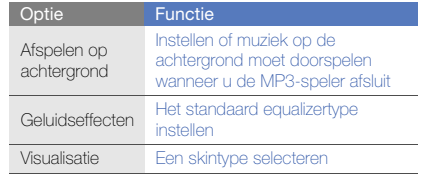

4. Druk op <**Opslaan**>.

# Radiostations automatisch opslaan

- 1. Sluit de meegeleverde headset aan op de multifunctionele aansluiting van de telefoon.
- 2. Selecteer in de menustand **Extra's → FM-radio**.
- 3. Druk op de bevestigingstoets om de FM-radio te starten.
- 4. Druk op <Opties> <sup>→</sup> Automatisch afstemmen.
- 5. Druk, indien nodig, op <Ja> om uw selectie te bevestigen.

De radio zoekt zenders en de beschikbare stations worden in het toestel opgeslagen.

#### <span id="page-54-0"></span>Een lijst met favoriete radiostations instellen

- 1. Sluit de meegeleverde headset aan op de multifunctionele aansluiting van de telefoon.
- 2. Selecteer in de menustand **Extra's → FM-radio**.
- 3. Druk op de bevestigingstoets om de FM-radio te starten.
- 4. Selecteer een radiostation dat u aan de lijst met favorieten wilt toevoegen.
- 5. Druk op <Opties> <sup>→</sup> Toevoegen aan favorieten.

#### <span id="page-54-1"></span>Informatie over muziek zoeken

Zo kunt u een online muziekservice gebruiken en informatie ophalen over de nummers die u onderweg hoort:

- 1. Selecteer in de menustand MP3-speler → Muziek zoeken.
- 2. Selecteer Muziek zoeken om verbinding met de server te maken.
- 3. Als de telefoon is geregistreerd, drukt u op <sup>&</sup>lt;Opnemen> om een gedeelte op te nemen van de muziek die u wilt zoeken.

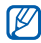

Sommige serviceproviders ondersteunen deze service niet en de database bevat mogelijk niet over alle nummers informatie.

# Hulpprogramma's en toepassingen gebruiken

 Leer werken met de hulpprogramma's en andere toepassingen op de telefoon.

# De draadloze Bluetooth-functie gebruiken

Leer de mogelijkheden van de telefoon kennen om verbinding te maken met andere draadloze apparaten voor het uitwisselen van gegevens en het gebruiken van handsfree functies.

# De draadloze Bluetooth-functie inschakelen

- 1. Selecteer in de menustand **Extra's → Bluetooth**.
- 2. Druk op <**Opties> → Instellingen.**
- 3. Blader omlaag naar Inschakelen.
- 4. Blader naar links of rechts naar Aan.
- 5. Als u wilt dat de telefoon door andere apparaten kan worden gedetecteerd, selecteert u Zichtbaarheid van miin telefoon → een zichtbaarheidsoptie → < $OK$ >. Als u **Aangepast** selecteert, kunt u instellen hoelang de telefoon zichtbaar is.
- Druk op <**Opties**> → **Opslaan.**

#### <span id="page-56-1"></span>Andere Bluetooth-apparaten zoeken en koppelen

- 1. Selecteer in de menustand **Extra's → Bluetooth →** Nieuwe apparaten zoeken.
- 2. Blader naar een apparaat en druk op <**Kies**>.
- 3. Geef een PIN-code in voor de draadloze Bluetoothfunctie of de Bluetooth-PIN-code voor het andere apparaat (indien aanwezig) en druk op <OK>. Wanneer de eigenaar van het andere apparaat dezelfde PIN-code intoetst of de verbinding accepteert, zijn de apparaten gekoppeld.

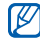

Het is mogelijk dat u voor bepaalde apparaten geen PIN-code hoeft in te geven.

#### Gegevens verzenden via de draadloze Bluetooth-functie

- 1. Selecteer het bestand of item dat u wilt verzenden in een toepassing van de telefoon.
- 2. Druk op < Opties > → Visitekaartie verzenden via, Verzenden via of URL verzenden via→ Bluetooth (geef op welke gegevens verstuurd moeten worden als u contactgegevens verstuurt).

#### <span id="page-56-0"></span>Gegevens ontvangen via de draadloze Bluetooth-functie

- 1. Geef de PIN-code voor de draadloze Bluetooth-functie in en druk op < OK > (indien nodig).
- 2. Druk op <**Ja**> om te bevestigen dat u gegevens wilt ontvangen van het apparaat (indien nodig).

# Externe SIM-modus gebruiken

In de externe SIM-modus kunt u alleen bellen en oproepen aannemen via een handsfree Bluetooth-carkit die op de SIM-kaart of USIM-kaart in de telefoon is aangesloten.

De externe SIM-modus activeren:

- 1. Selecteer in de menustand **Extra's → Bluetooth**.
- 2. Druk op <Opties> <sup>→</sup> Instellingen.
- 3. Blader omlaag naar Externe SIM-modus.
- 4. Blader naar links of rechts naar **Aan** en druk op <sup>&</sup>lt;Opslaan>.

Start de Bluetooth-verbinding vanuit een handsfree Bluetooth-carkit om de externe SIM-modus te gebruiken.

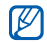

De handsfree Bluetooth-carkit moet zijn geautoriseerd. Druk voor het autoriseren op <sup>&</sup>lt;Opties> <sup>→</sup> Apparaat goedkeuren.

# Een SOS-bericht activeren en verzenden

In geval van nood kunt u een SOS-bericht verzenden om om hulp te vragen.

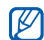

Of deze optie daadwerkelijk beschikbaar is, is

- 1. Selecteer in de menustand  $\textsf{Berichten}\rightarrow\textsf{SOS-}$ berichten→ Verzendopties.
- 2. Blader naar links of rechts naar Aan.
- 3. Blader omlaag en druk op de bevestigingstoets om de lijst met ontvangers te openen.
- 4. Druk op <Opties> <sup>→</sup> Telefoonlijst om de lijst met contactpersonen te openen.
- 5. Selecteer de gewenste contacten en druk op  $<$ Toev $>$
- 6. Selecteer een nummer (indien nodig).
- 7. Als u klaar bent met het selecteren van contacten, drukt u op <Opties> <sup>→</sup> Opslaan om de ontvangers op te slaan.
- 8. Blader omlaag en stel in hoe vaak het SOS-bericht moet worden verzonden.
- 9. Druk op <**Opslaan> → <Ja>.**

Als u een SOS-bericht wilt versturen, moet de telefoon gesloten zijn en moeten de toetsen geblokkeerd zijn. Druk vier keer op de volumetoets.

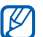

afhankelijk van uw regio of serviceprovider.<br>Andre u een SOS-bericht hebt verzonden, worden alle telefoonfuncties buiten werking gesteld tot u op  $\sqrt{\ }$  drukt.

# De functie Mobiel opsporen inschakelen

Wanneer iemand een andere SIM-kaart of USIM-kaart in de telefoon plaatst, stuurt de functie Mobiel opsporen het nummer automatisch naar twee ontvangers, zodat u de telefoon kunt opsporen.

U schakelt Mobiel opsporen als volgt in:

- 1.Selecteer in de menustand **Instellingen → Beveiliging**  $\rightarrow$  Mobiel opsporen.
- 2. Geef uw wachtwoord in en druk op <OK>.
- 3. Blader naar links of rechts naar Aan.
- 4. Blader omlaag en druk op de bevestigingstoets om de lijst met ontvangers te openen.
- 5. Druk op <Opties> <sup>→</sup> Telefoonlijst om de lijst met contactpersonen te openen.
- 6. Selecteer een contact → een nummer
- 7. Druk op <**Opties>**  $\rightarrow$  **Opslaan** om de ontvangers op te slaan.
- 8. Blader omlaag en geef de naam van de afzender in.

9. Druk op de bevestigingstoets → <**OK**>.

# Nepoproepen tot stand brengen

U kunt uzelf zogenaamd laten bellen als u een vergadering wilt ontvluchten of een ongewenste conversatie wilt beëindigen. U kunt ook doen alsof u een gesprek voert aan de telefoon door een opgenomen stem af te spelen.

#### Een stem opnemen

- 1. Selecteer in de menustand **Instellingen →** Toepassingen → Oproepen → Nepoproep → Nepspraakoproep.
- 2. Blader naar Nepspraakoproep en druk op < Opties> <sup>→</sup>Wijzigen.
- 3. Druk op de bevestigingstoets om de opname te starten.
- 4. Spreek uw boodschap in de microfoon in.
- 5. Druk de navigatietoets omlaag als u klaar bent.
- 6. Druk op <Instellen>.

#### Een nepoproep tot stand brengen

U moet een sneltoets instellen om een nepoproep te kunnen doen. Selecteer in de menustand Instellingen <sup>→</sup> **Telefoon → Sneltoetsen** en stel een sneltoets in voor Nepoproep.  $\rightharpoonup$  [pag. 27](#page-32-0)

Een nepoproep doen:

- Druk in de standby-stand op de sneltoets → <**Ja**>.
- Wanneer de telefoon is gesloten en de toetsen zijn vergrendeld, drukt u viermaal op de sneltoets.

# De vertragingstijd voor de nepoproep wijzigen

- 1. Selecteer in de menustand **Instellingen →** Toepassingen → Oproepen → Nepoproep → Timer nepoproep.
- 2. Selecteer een optie en druk op <**Opslaan**>.

# Spraakmemo's opnemen en afspelen

Leer de spraakrecorder van de telefoon gebruiken.

#### Een spraakmemo opnemen

- 1. Selecteer in de menustand **Extra's →** Spraakrecorder.
- 2. Druk op de bevestigingstoets om de opname te starten.
- 3. Spreek uw memo in de microfoon in.
- 4. Druk de navigatietoets omlaag als u klaar bent.

# Een spraakmemo afspelen

- 1. Druk in het spraakrecorderscherm op <**Opties**> → Mijn spraakmemo's.
- 2. Selecteer een bestand.
- 3. Regel het afspelen met de volgende toetsen:

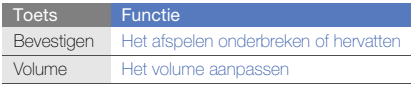

54

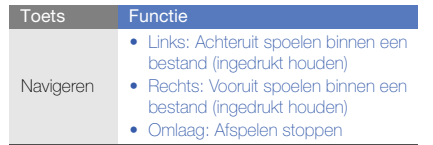

<span id="page-60-0"></span>

- $\rightarrow$  Afbeelding bewerken.
- 2. Druk op <**Opties> → Nieuwe afbeelding → Openen** of Foto nemen.
- 3. Selecteer een afbeelding of maak een nieuwe foto.
- 4. Druk op <**Opties> → Effecten →** een effectoptie → <Gereed>.
- 5. Druk op de bevestigingstoets als u klaar bent.
- 6. Selecteer een geheugenlocatie (indien nodig).
- 7. Geef een nieuwe bestandsnaam in voor de afbeelding en druk op de bevestigingstoets.

#### Een vervagingseffect toepassen op een bepaald gebied van een afbeelding

- 1. Open een afbeelding die u wilt bewerken. Kijk bij de stappen 1-3 onder [Effecten op foto's toepassen](#page-60-0).
- 2. Druk op <**Opties> → Deeleffecten → Gedeeltelijk** wazig.
- **Foto's bewerken**<br>
Leer afbeeldingen bewerken en leuke effecten toepassen.<br>
Leer afbeeldingen bewerken en leuke effecten toepassen.<br>
The stappen 1-3 onder Effecten op foto's toepassen.<br>
The menustand Extra's → Afbeelding<br> 3. Plaats het kader over het gebied waarop u het vervagingseffect wilt toepassen en druk op <**Opties**> → Vervagen <sup>→</sup><Gereed>.

Als u de grootte of vorm van het kader wilt wijzigen, drukt u op <Opties> <sup>→</sup> Grootte wijzigen of Vorm.

4. Sla de bewerkte afbeelding onder een nieuwe naam op. Kijk bij de stappen 5-7 onder [Effecten op foto's](#page-60-0)  [toepassen](#page-60-0).

# Een afbeelding bijsnijden

- 1. Open een afbeelding die u wilt bewerken. Kijk bij de stappen 1-3 onder [Effecten op foto's toepassen](#page-60-0).
- 2. Druk op <**Opties> → Aanpassen →** een aanpassingsoptie (helderheid, contrast of kleur).
- 3. Pas de foto naar wens aan en druk op <Gereed>.
- 4. Sla de bewerkte afbeelding onder een nieuwe naam op. Kijk bij de stappen 5-7 onder [Effecten op foto's](#page-60-0)  [toepassen](#page-60-0).

### Een afbeelding transformeren

- 1. Open een afbeelding die u wilt bewerken. Kijk bij de stappen 1-3 onder [Effecten op foto's toepassen](#page-60-0).
- 2. Druk op < Opties > → Transformeren → Grootte wijzigen, Draaien of Spiegelen.
- 3. Draai of spiegel de afbeelding in de gewenste stand en druk op <Gereed>.

Als u het formaat wilt wijzigen, selecteert u een grootte en drukt u op <Gereed>.

4. Sla de bewerkte afbeelding onder een nieuwe naam op. Kijk bij de stappen 5-7 onder [Effecten op foto's](#page-60-0)  [toepassen](#page-60-0).

# Een afbeelding bijsnijden

- 1. Open een afbeelding die u wilt bewerken. Kijk bij de stappen 1-3 onder [Effecten op foto's toepassen](#page-60-0).
- 2. Druk op <Opties> <sup>→</sup> Bijsnijden.
- 3. Plaats het kader over het gebied dat u wilt uitsnijden en druk op de bevestigingstoets <sup>→</sup><Gereed>. Als u de grootte of vorm van het kader wilt wijzigen. drukt u op < Opties  $>$  → Grootte wijzigen of Vorm.
- 4. Sla de bewerkte afbeelding onder een nieuwe naam op. Kijk bij de stappen 5-7 onder [Effecten op foto's](#page-60-0)  [toepassen](#page-60-0).

# Een visueel element invoegen

- 1. Open een afbeelding die u wilt bewerken. Kijk bij de stappen 1-3 onder [Effecten op foto's toepassen](#page-60-0).
- 2. Druk op <**Opties> → Invoegen →** een visueel element (kaders, clipart, emoticon of tekst).
- 3. Selecteer een visueel element en druk op <Gereed> of <Opties> → Gereed, of geef tekst in en druk op  $<$ OK $>$
- 4. Wijzig het formaat of de positie van het visuele element of de tekst en druk op de bevestigingstoets.
- 5. Sla de bewerkte afbeelding onder een nieuwe naam op. Kijk bij de stappen 5-7 onder [Effecten op foto's](#page-60-0)  [toepassen](#page-60-0).

# Foto's afdrukken

Leer hoe u uw foto's kunt afdrukken via een optionele pcdatakabel of via de draadloze Bluetooth-functie.

Een afbeelding afdrukken via een optionele gegevenskabel voor de pc:

- 1. Sluit de multifunctionele aansluiting van uw telefoon op een compatibele printer aan.
- 2. Open een fotobestand. ▶ [pag. 32](#page-37-0)
- 3. Druk op <**Opties> → Afdrukken via → USB**.
- 4. Stel de afdrukopties in en druk de afbeelding af.

Een afbeelding via de draadloze Bluetooth-functie afdrukken:

- 1. Open een fotobestand. b [pag. 32](#page-37-0)
- 2. Druk op <**Opties> → Afdrukken via → Bluetooth**.
- 3. Selecteer een Bluetooth-printer en koppel de telefoon aan de printer.  $\blacktriangleright$  [pag. 51](#page-56-1)
- 4. Stel de afdrukopties in en druk de afbeelding af.

# Video´s bewerken

Leer videobestanden bewerken en visuele effecten toevoegen.

#### <span id="page-62-0"></span>Een nieuwe video maken

- 1. Selecteer in de menustand **Extra's → Video-editor**.
- 2. Druk op <**Opties**>  $\rightarrow$  **Importeren**  $\rightarrow$  **Afbeelding** of **Video** → een afbeeldings- of videocategorie → een afbeelding of video  $\rightarrow$  <Kies>.
- 3. Als u ervoor kiest om een afbeelding toe te voegen, selecteert u hoe lang de afbeelding wordt weergegeven.
- 4. Om een nieuwe audiotrack toe te voegen bladert u naar Extra audiotrack en drukt u op <Opties> → Geluid importeren  $\rightarrow$  een geluidscategorie  $\rightarrow$  een geluid <sup>→</sup><Kies>.
- 5. Als u een overgangseffect tussen afbeeldingen of videoclips wilt toevoegen, drukt u op < Opties>  $\rightarrow$ Invoegen  $\rightarrow$  Overgang  $\rightarrow$  een effect.

U kunt een speciaal effect op afbeeldingen of videoclips toepassen door op <**Opties> → Effecten →** een effect te drukken.

- 6. Druk wanneer u klaar bent op <**Opties**>  $\rightarrow$ Exporteren.
- 7. Geef een nieuwe bestandsnaam in en selecteer Exporteren.
- 8. Selecteer **Ja** om het bestand te controleren (indien nodig).

# Een segment van video's bijsnijden

- 1. Selecteer in de menustand  $\mathsf{Extra's} \to \mathsf{Video\text{-}editor}.$
- 2. Druk op <**Opties> → Importeren → Video →** een videocategorie → een video → <**Kies**>.
- 3. Druk op < Opties  $>$  → Bijsnijden.
- 4. Blader naar links of rechts in de videoclip en druk op <sup>&</sup>lt;Startmrk.> op het punt waar u de nieuwe videoclip wilt laten beginnen.
- 5. Druk op <Eindemrk.> op het punt waar u de nieuwe videoclip wilt laten eindigen.
- 6. Druk op <Bijsnijden>.
- 7. Sla de bewerkte video onder een nieuwe naam op. Kijk bij stap 6-8 in "[Een nieuwe video maken](#page-62-0)."

# Video's splitsen

- 1. Selecteer in de menustand **Extra's → Video-editor**.
- 2. Druk op <**Opties> → Importeren → Video →** een videocategorie → een video → <**Kies**>.
- 3. Druk op <Opties> <sup>→</sup> Splitsen.
- 4. Blader naar links of rechts in de videoclip en druk op <sup>&</sup>lt;Splitsen<sup>&</sup>gt; op het punt waar u het bestand in twee clips wilt verdelen.
- 5. Voeg desgewenst tussen de clips een afbeelding of video in.

6. Sla de bewerkte video onder een nieuwe naam op. Kijk bij stap 6-8 in "[Een nieuwe video maken](#page-62-0)."

#### Tekst invoegen

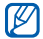

Mogelijk kan er geen tekst bij een video worden ingevoegd, afhankelijk van uw serviceprovider.

- 1. Selecteer in de menustand **Extra's → Video-editor**.
- 2. Druk op <**Opties> → Importeren → Video →** een videocategorie → een video → <**Kies**>.
- 3. Druk op <**Opties> → Invoegen → Tekst**.
- 4. Blader naar links of rechts in de videoclip en druk op <sup>&</sup>lt;Startmrk.> op het punt waar u de tekst wilt laten weergeven.
- 5. Druk op <**Eindemrk.** > op het punt waar u de tekst wilt laten verdwijnen.
- 6. Druk op <Kies>.
- 7. Geef tekst in en druk op < OK >.
- 8. Verplaats of vergroot/verklein de tekst en druk op <sup>&</sup>lt;Opties> <sup>→</sup>Verplaatsen of Grootte wijzigen. Selecteer Tekstkleur om de tekstkleur te wijzigen.

9. Sla de bewerkte video onder een nieuwe naam op. Kijk bij stap 6-8 in "[Een nieuwe video maken](#page-62-0)."

# Componenten in een video verplaatsen of kopiëren

- 1. Selecteer in de menustand **Extra's → Video-editor**.
- 2. Druk op < Opties >  $\rightarrow$  Importeren  $\rightarrow$  Afbeelding of **Video** → een afbeeldings- of videocategorie → een afbeelding of video  $\rightarrow$  <**Kies**>.
- 3. Als u ervoor kiest om een afbeelding toe te voegen, selecteert u hoe lang de afbeelding wordt weergegeven.
- 4. Om een nieuwe audiotrack toe te voegen bladert u naar Extra audiotrack en drukt u op <Opties> <sup>→</sup> Geluid importeren  $\rightarrow$  een geluidscategorie  $\rightarrow$  een geluid <sup>→</sup><Kies>.
- 5. Selecteer de video- of audiocomponent die u wilt verplaatsen of kopiëren.

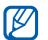

Voor audio kunt u alleen geïmporteerde audiocomponenten kopiëren of verplaatsen.

- 6. Druk op < Opties  $\rightarrow$  Knippen of Kopiëren.
- 7. Selecteer het punt waar u de component wilt invoegen.
- 8. Druk op < Opties > → Plakken.
- 9. Sla de bewerkte video onder een nieuwe naam op. Kijk bij stap 6-8 in "[Een nieuwe video maken](#page-62-0)."

### Foto's en video's uploaden naar internet

Leer hoe u foto's en video's op websites en weblogs kunt plaatsen.

#### Een lijst met uw favoriete bestemmingen instellen

- 1. Selecteer in de menustand Communities.
- 2. Druk op <**Ja**> aan om een voorkeurslijst in te stellen (indien nodig).
- 3. Druk op <OK> om te bevestigen dat u met de algemene disclaimer instemt.
- ſИ
	- De eerste keer dat u **Communities** opent, wordt u om een bevestiging gevraagd.
- 4. Selecteer de bestemmingen die u wilt toevoegen en druk op <Opslaan>.

Als u op <**Opties> → Lijsten bijwerken** drukt, worden nieuwe bestemmingen automatisch aan de lijst toegevoegd.

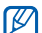

Om de lijst met favoriete bestemmingen vanuit het scherm **Communities** te wijzigen, drukt u op <sup>&</sup>lt;Opties> <sup>→</sup>Instellingen <sup>→</sup>Voorkeurslijsten <sup>→</sup> <sup>&</sup>lt;Wijzigen>.

# Een bestand uploaden

Om foto's en video's te kunnen uploaden, moet u over een account beschikken bij de websites en weblogs waar u de foto's wilt delen.

1. Selecteer in de menustand **Communities** 

- 2. Selecteer de bestemming waar u het bestand wilt plaatsen.
- 3. Druk op <Opties<sup>&</sup>gt; <sup>→</sup> Uploaden naar.
- 4. Druk op <**Opties> → Item toevoegen →** een mediabestand.
- 5. Geef de benodigde gegevens in en selecteer <sup>&</sup>lt;Opties<sup>&</sup>gt; <sup>→</sup> Uploaden.
- 6. Geef de gebruikersnaam en het wachtwoord voor de bestemming in (indien nodig).

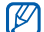

U kunt tevens mediabestanden uploaden van Mijn bestanden door <Opties> <sup>→</sup> Uploaden naar web te selecteren.

#### De Communities-instellingen aanpassen

- 1. Selecteer in de menustand **Communities**
- 2. Druk op <Opties<sup>&</sup>gt; <sup>→</sup> Instellingen.
- 3. Pas de volgende instellingen aan:

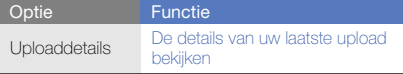

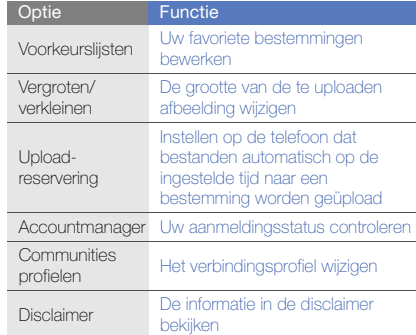

# Java-games en -toepassingen gebruiken

Leer games en toepassingen gebruiken op basis van de bekroonde Java-technologie.

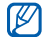

Afhankelijk van de software op de telefoon wordt het downloaden van Java-games of Java-toepassingen mogelijk niet ondersteund.

### Games of toepassingen downloaden

1. Selecteer in de menustand **Extra's → Games en** meer  $\rightarrow$  Meer games.

Er wordt verbinding gemaakt met de door uw provider vooraf ingestelde website.

2. Zoek een spel of toepassing en download het naar de telefoon.

#### Games spelen

1. Selecteer in de menustand **Extra's → Games en** meer.

2. Selecteer een game in de lijst en volg de instructies op het scherm.

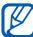

Welke games beschikbaar zijn, is afhankelijk van uw provider of regio. De bediening en opties voor games kunnen verschillen.

# Toepassingen starten

- 1. Selecteer in de menustand **Extra's → Games en meer**  $\rightarrow$  een toepassing.
- 2. Druk op < Opties > om een lijst met verschillende opties en instellingen voor de toepassing te openen.

# Gegevens synchroniseren

Leer contactpersonen, afspraken, taken en memo's te synchroniseren met de door u opgegeven webserver.

# Een synchronisatieprofiel maken

- 1. Selecteer in de menustand **Extra's →** Synchroniseren.
- 2. Druk op <**Voeg toe**> en geef profielparameters op.

3. Druk op <**Opslaan**> wanneer u klaar bent.

#### Synchronisatie starten

- 1. Selecteer in de menustand **Extra's →** Synchroniseren.
- 2. Selecteer een synchronisatieprofiel.
- 3. Druk op <Doorgaan> om te beginnen met de synchronisatie met de opgegeven webserver.

# De RSS-lezer gebruiken

Leer de RSS-lezer gebruiken om het laatste nieuws en de laatste informatie van uw favoriete websites te ontvangen.

#### Een adres voor RSS-feeds toevoegen

- 1. Selecteer in de menustand **Extra's → RSS-lezer**.
- 2. Druk op <**Opties> → Voeg toe.**
- 3. Geef het adres van een RSS-feed in en druk op < OK>.
- 4. Herhaal stap 2-3 hierboven om meer feeds toe te voegen.

# RSS-feeds lezen

- 1. Selecteer in de menustand **Extra's → RSS-lezer**.
- 2. Druk op < Opties > → Bijwerken → Geselecteerd, Meerdere, of Alles voor de nieuwste informatie.
- 3. Selecteer een feed <sup>→</sup> een bijgewerkte plaatsing.
- W

Met de automatische updatefunctie haalt de telefoon op de opgegeven tijden automatisch de recentste RSS-feeds binnen. Als u de automatische updatefunctie wilt inschakelen, selecteert u RSSlezer→ <sup>&</sup>lt;Opties> <sup>→</sup> Instellingen → Voorkeuren  $\rightarrow$  Automatisch bijwerken.

# Gegevens in uw telefoon opzoeken

- 1. Selecteer in de menustand **Extra's → Slim zoeken**.
- 2. Blader naar links of naar rechts om een categorie te selecteren.
- 3. Geef een deel van een bestands- of mapnaam in het zoekveld in en druk op <**Opties> → Opgeslagen** resultaten weergeven.

# Wereldklokken maken en bekijken

Leer de tijd in een andere regio bekijken en wereldklokken instellen die op het scherm worden weergegeven.

#### Een wereldklok maken

- 1. Selecteer in de menustand Organizer  $\rightarrow$  Wereldklok.
- Druk op <Opties> → Toevoegen.
- 3. Blader naar links of rechts naar een tijdzone.
- 4. Blader omlaag en druk op de bevestigingstoets om de zomertijd in te stellen.
- 5. Druk op < Opslaan > om de wereldklok op te slaan. De wereldklok wordt ingesteld als de tweede klok.
- 6. Herhaal stappen 2 t/m 5 hierboven om meer wereldklokken toe te voegen.

#### Een wereldklok aan het display toevoegen

Bij de dubbele tijdsweergave kunt u klokken met twee verschillende tijdzones op het display weergeven.

Nadat u wereldklokken hebt opgeslagen:

1. Selecteer in de menustand Organizer  $\rightarrow$  Wereldklok.

- 2. Blader naar de gewenste wereldklok en druk op <sup>&</sup>lt;Opties> <sup>→</sup> Instellen als tweede klok.
- 3. Druk tweemaal op <Terug>.
- 4. Selecteer in de menustand Instellingen → Display en verlichting → Startscherm.
- 5. Blader naar Klokweergave en blader naar links of rechts naar Dubbel.
- 6. Blader omlaag en naar links of rechts om een stijl voor de dubbele klok te selecteren.
- 7. Druk op de bevestigingstoets.

# Alarm instellen en gebruiken

Leer een alarm voor belangrijke gebeurtenissen instellen en gebruiken.

#### Een nieuw alarm instellen

- 1. Selecteer in de menustand **Alarm**.
- 2. Selecteer een lege alarmlocatie.
- 3. Stel het alarm in.

#### 4. Druk op < Opties > → Opslaan.

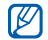

Wanneer de telefoon is uitgeschakeld, zorgt de automatische inschakelfunctie ervoor dat op de ingestelde tijd de telefoon wordt ingeschakeld en het alarm afgaat.

### Een alarm afzetten

Wanneer het alarm afgaat doet u het volgende:

- Druk op <OK> om een alarm zonder sluimerstand af te zetten.
- Druk op <OK> of op de bevestigingstoets om een alarm met sluimerstand af te zetten of druk op <**Sluimeren>** om het alarm gedurende de sluimertijd uit te schakelen.

# Een alarm uitschakelen

- 1. Selecteer in de menustand **Alarm**.
- 2. Selecteer het alarm dat u wilt uitschakelen.
- 3. Blader omlaag (indien nodig).
- 4. Blader naar links of rechts naar Uit.
- 5. Druk op de bevestigingstoets.

# De calculator gebruiken

- 1. Selecteer in de menustand **Organizer**  $\rightarrow$  **Calculator**.
- 2. Gebruik de toetsen die overeenstemmen met het calculatorscherm om basisberekeningen uit te voeren.

# Maat- en munteenheden omrekenen

- 1. Selecteer in de menustand **Organizer → Omrekenen**  $\rightarrow$  een type omrekening.
- 2. Geef de maat- of munteenheid in het juiste veld in.

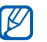

Druk voor valuta op <Opties> → Koers tonen om de wisselkoers te bewerken.

# Een afteltimer instellen

- 1. Selecteer in de menustand **Extra's → Timer**.
- 2. Druk op <Instellen>.
- 3. Geef het aantal uren of minuten in dat moet worden afgeteld en druk op <OK>.
- 4. Druk op de bevestigingstoets om het aftellen te starten of te beëindigen.
- 5. Wanneer de timer klaar is met aftellen, drukt u op <OK> om het alarm uit te schakelen.

# De stopwatch gebruiken

- 1. Selecteer in de menustand **Extra's → Stopwatch**.
- 2. Druk op de bevestigingstoets om te beginnen met het vastleggen van rondetijden.
- 3. Druk op <Stop> wanneer u klaar bent.
- 4. Druk op <Resetten> om de vastgelegde tijden te wissen.

# Nieuwe taken maken

- 1. Selecteer in de menustand Organizer → Taken.
- 2. Druk op <Opties> → Nieuw.
- 3. Geef de details van de taak in.
- 4. Druk op < Opties > → Opslaan.

# Nieuwe notities maken

- 1. Selecteer in de menustand Organizer → Notities.
- 2. Druk op <Opties> → Nieuw.
- 3. Geef de tekst van de notitie in en druk op de bevestigingstoets.

# Uw agenda beheren

Leer de agendaweergave wijzigen en agenda-items toevoegen.

# De weergave van de agenda wijzigen

- 1. Selecteer in de menustand **Organizer → Agenda**.
- 2. Druk op <**Opties> → Weergave → Dag** of **Week**.

# Een agenda-item toevoegen

- 1. Selecteer in de menustand **Organizer → Agenda**.
- 2. Druk op <**Opties> → Nieuw →** een type agenda-item.
- 3. Geef desgewenst de details van het agenda-item in.
- 4. Druk op <**Opties** $>$   $\rightarrow$  **Opslaan**.
### Agenda-items bekijken

Agenda-items op een bepaalde datum bekijken:

- 1. Selecteer in de menustand **Organizer → Agenda**.
- 2. Selecteer een datum in de agenda.
- 3. Selecteer een item om de details te bekijken.

Agenda-items op basis van itemtype bekijken:

- 1. Selecteer in de menustand **Organizer → Agenda**.
- 2. Druk op < Opties > → Afsprakenlijst → een type agenda-item.
- 3. Selecteer een item om de details te bekijken.

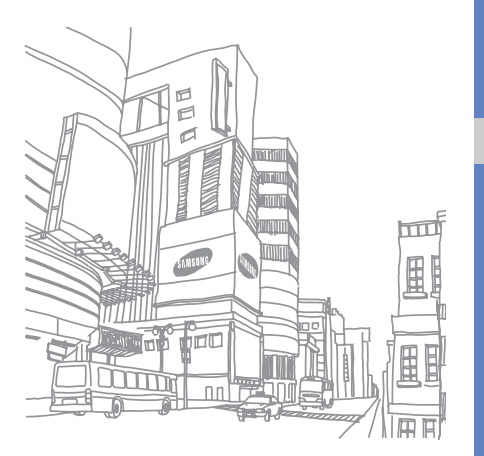

## Problemen oplossen

Wanneer u problemen hebt met de mobiele telefoon, kunt u eerst de volgende procedures uitvoeren voordat u contact opneemt met een servicemedewerker.

#### Als u de telefoon aanzet of gebruikt, kan u worden gevraagd één van de volgende wachtwoorden of codes in te geven:

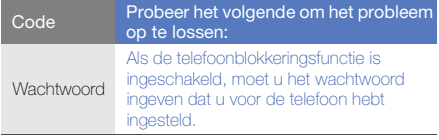

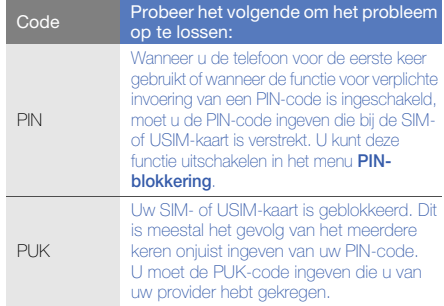

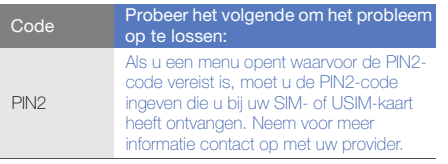

#### De telefoon vraagt u om een SIM-kaart te plaatsen.

Controleer of de SIM- of USIM-kaart op de juiste wijze is geplaatst.

#### Op de telefoon wordt "Service niet beschikbaar" of "Geen netwerk" weergegeven.

- Als u zich op een plek bevindt waar het signaal zwak of de ontvangst slecht is, valt de verbinding mogelijk weg. Ga naar een andere plek en probeer het opnieuw.
- Zonder abonnement kunt u sommige opties niet gebruiken. Neem voor meer informatie contact op met uw provider.

#### U heeft een telefoonnummer ingegeven, maar het nummer wordt niet gebeld.

- Controleer of u op de toets Nummer kiezen hebt  $q$ edrukt:  $[\infty]$ .
- Controleer of u via het juiste mobiele netwerk belt.
- Controleer of u Oproepen blokkeren niet hebt ingesteld voor dit type telefoonnummer.

#### Iemand probeert u tevergeefs te bellen.

- Controleer of de telefoon is ingeschakeld.
- Controleer of u via het juiste mobiele netwerk belt.
- • Controleer of u Oproepen blokkeren niet hebt ingesteld voor dit type telefoonnummer.

#### Uw gesprekspartner hoort u niet.

- Controleer of u de ingebouwde microfoon niet blokkeert.
- Zorg ervoor dat u de microfoon dicht bij uw mond houdt.
- Als u een headset gebruikt, controleert u of deze goed is aangesloten.

#### De telefoon laat een pieptoon horen en het batterijpictogram knippert.

De batterij is bijna leeg. Laad de batterij op of vervang deze om de telefoon te gebruiken.

#### De geluidskwaliteit van de oproep is slecht.

- Controleer of u de interne antenne van de telefoon niet blokkeert.
- Als u zich op een plek bevindt waar het signaal zwak of de ontvangst slecht is, valt de verbinding mogelijk weg. Ga naar een andere plek en probeer het opnieuw.

#### U selecteert een contactpersoon om deze te bellen, maar het nummer wordt niet gebeld.

- Controleer of het juiste nummer is opgeslagen in de lijst met contactpersonen.
- Geef het nummer zo nodig opnieuw in en sla het op.

#### De batterij wordt niet goed opgeladen of de telefoon wordt soms automatisch uitgeschakeld.

- De batterijpolen zijn mogelijk vuil. Veeg de beide goudkleurige polen schoon met een schone, zachte doek en probeer de batterij opnieuw op te laden.
- Als de batterij niet meer geheel kan worden opgeladen, voert u de batterij op de juiste manier af en plaatst u een nieuwe batterij.

#### De telefoon is warm.

Wanneer u verschillende toepassingen tegelijk gebruikt, heeft de telefoon meer energie nodig en kan deze warm worden.

Dit is normaal en is niet van invloed op de levensduur of prestaties van de telefoon.

## Index

#### achtergrond [26](#page-31-0)

#### afbeeldingen

aanpassen, [56](#page-61-0) bijsnijden, [56](#page-61-1) effecten toepas[sen,](#page-61-2) [55](#page-60-0) transformeren, 56 vervaging toepassen, [55](#page-60-1) visuele elementen invoegen, [56](#page-61-3)

#### afteltimer

[zie hulpmiddelen, afteltimer](#page-70-0)

#### agenda

[zie hulpmiddelen, agenda](#page-71-0)

#### alarm

afzetten, [65](#page-70-1)

maken, [64](#page-69-0) uitschakelen, [65](#page-70-2)

#### batterij

bijna leeg, [20](#page-25-0) opladen, [20](#page-25-1) plaatsen, [18](#page-23-0)

## beltoon [26](#page-31-1)

#### berichten

chatberichten ve[rzenden,](#page-35-0) [42](#page-47-0) e-mail bekijken, 30 e-mail verzenden, [29](#page-34-0) MMS bekijken, [30](#page-35-1) MMS verzenden, [29](#page-34-1) SMS bekijken, [30](#page-35-2) SMS verzenden, [29](#page-34-2)

blokkeren

[zie telefoonblokkering](#page-32-0)

#### **Bluetooth**

externe SIM-modus, [51](#page-56-0) gegevens ontvangen, [51](#page-56-1) gegevens ver[zenden,](#page-55-0) [51](#page-56-2) inschakelen, 50

#### browser

[zie webbrowser](#page-40-0)

#### calculator

[zie hulpmiddelen, calculator](#page-70-3)

#### **Communities**

[zie hulpmiddelen, mobiele blog](#page-65-0)

#### contacten

groepen ma[ken,](#page-36-0) [40](#page-45-0) toevoegen, 31 zoeken, [31](#page-36-1)

#### FM-radio

luisteren naar, [33](#page-38-0) stations opslaan, [48](#page-53-0)

#### foto's

afdrukken, [57](#page-62-0) bekijken, [32](#page-37-0) geavanc[eerde functies,](#page-36-2) [42](#page-47-1) maken, 31

geheugenkaart [21](#page-26-0)

Google-services [35](#page-40-1)

headset [28](#page-33-0)

#### hulpmiddelen

afteltimer, [65](#page-70-4) agenda, [66](#page-71-1)

alarm, [64](#page-69-1) calculator, [65](#page-70-5) mobiele blog, [60](#page-65-1) omrekenen, [65](#page-70-6) RSS-lezer, [63](#page-68-0) stop[watch,](#page-71-3) [66](#page-71-2) taak, 66 video-editor, [57](#page-62-1)

#### Instant Messenger

[zie berichten, chatberichten](#page-47-2)  verzenden

#### internet

[zie webbrowser](#page-40-0)

#### Java

games starten, [62](#page-67-0) toepassingen openen, [62](#page-67-1)

#### klok

[zie wereldklok](#page-69-2)

#### MMS

[zie berichten](#page-34-3)

#### mobiel opsporen [53](#page-58-0)

#### MP3-speler

aanpassen, [48](#page-53-1) afspeellijsten maken, [48](#page-53-2) naar muziek luist[eren,](#page-52-0) [34](#page-39-0) synchroniseren, 47

muziek herkennen [49](#page-54-0)

#### notitie

[zie tekst of spraakmemo's](#page-71-4)

#### omrekenen

[zie hulpmiddelen, omrekenen](#page-70-7)

#### oproepen

aannemen, [28](#page-33-1) basisfuncties, [28](#page-33-2) bekijken van gemiste, [37](#page-42-0) extra nummers bellen, [38](#page-43-0)

f

extra oproepen aannemen, [38](#page-43-1) geavanceerde functies, [37](#page-42-1) in de wacht plaatsen, [38](#page-43-2) internationale nummers, [39](#page-44-0) nepoproepen maken, [53](#page-58-1) numme[rs van gemiste oproepen](#page-42-0)  bellen, 37 oproepen uit de [wacht halen,](#page-42-2) [38](#page-43-3) recent gekozen, 37 tot stand brengen, [28](#page-33-3) vanuit de telefoon[lijst,](#page-43-4) [39](#page-44-1) vergadero[proep,](#page-44-2) 38 weigeren, 39

#### radio

[zie FM-radio](#page-38-1)

#### RSS-lezer

[zie extra's, RSS-lezer](#page-68-0)

Samsung PC Studio [46](#page-51-0)

SIM-kaart [18](#page-23-1)Smart search [63](#page-68-1)snelkoppelingen [zie sneltoetsen](#page-32-1)sneltoetsen [27](#page-32-1)SOS-bericht [52](#page-57-0)spraakmemo's afspelen, [54](#page-59-0) opnemen, [54](#page-59-1) standaardbe[richten](#page-46-0)invoegen, 41 MMS, [41](#page-46-1) SMS, [41](#page-46-2) stil, profiel [25](#page-30-0) stopwatch

#### [zie hulpmiddelen, stopwatch](#page-71-5)

#### synchroniseren

een profi[el maken,](#page-68-2) [62](#page-67-2) starten, 63

#### taak

[zie hulpmiddelen, taak](#page-71-6)

taken [66](#page-71-7)

#### tekst

berichten, [29](#page-34-4) ingeven, [29](#page-34-5)

#### telefonisch vergaderen [zie oproepen, vergaderoproep](#page-43-5)

telefoonvergrendeling [27](#page-32-0)

thema [26](#page-31-2)

#### timer

[zie hulpmiddelen, afteltimer](#page-70-8)

toetstonen [25](#page-30-1)

#### video's

bekijken, [33](#page-38-2) bewerken, [57](#page-62-2) maken, [32](#page-37-1)

visitekaartjes [40](#page-45-1)

vliegtuigprofiel [23](#page-28-0)

#### volume

oproepvolume, [28](#page-33-4) toetstoonvolume, [25](#page-30-2)

#### webbrowser

favorieten toevoegen, [35](#page-40-2) startpagina openen, [35](#page-40-3)

#### wereldklok

maken, [64](#page-69-3) twee afzo[nderlijke weergaven](#page-69-4)  instellen, 64

#### Windows Media Player [47](#page-52-1)

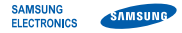

## Conformiteitsverklaring (R&TTE-richtlijn)

## Wii. Samsung Electronics

verklaren onder onze eigen verantwoordelijkheid dat het product

## Mobiele GSM-telefoon : GT-S5550

waarop deze verklaring van toepassing is, voldoet aan de volgende standaarden en/of andere normatieve documenten.

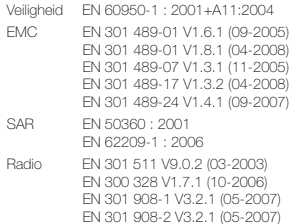

Hierbij verklaren we dat [alle essentiële radiotests zijn uitgevoerd en dat] bovengenoemd product voldoet aan alle essentiële eisen die er in Richtlijn 1999/5/EC aan worden gesteld.

De conformiteitsbeoordelingsprocedure waarnaar wordt verwezen in Artikel 10 en die wordt beschreven in Bijlage [IV] van Richtlijn 1999/5/ EC is uitgevoerd in samenwerking met de volgende aangemelde instantie(s):

BABT, Forsyth House Churchfield Road, Walton-on-ThamesSurrey, KT12 2TD, UK\* Kenmerk: 0168

# CE0168

De technische documentatie wordt beheerd door:

Samsung Electronics QA Lab.

en wordt op verzoek ter beschikking gesteld. (Vertegenwoordiging in de EU)

Samsung Electronics Euro QA Lab. Blackbushe Business Park, Saxony Way, Yateley, Hampshire, GU46 6GG, UK\* 2009.11.30

Codez

Yong-Sang Park / Algemeen directeur

(plaats en datum van uitgifte) (naam en handtekening van bevoegde persoon)

\* Dit is niet het adres van het Samsung Service Center. Zie de garantiekaart of neem contact op met de winkel waar u de telefoon hebt aangeschaft voor het adres van het Samsung Service Center.

- \* Afhankelijk van de software van de telefoon of uw provider kan de inhoud van deze gebruiksaanwijzing op sommige plaatsen afwijken van uw telefoon.
- \* Drukfouten voorbehouden.

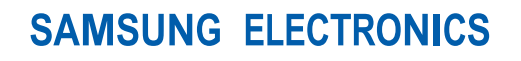

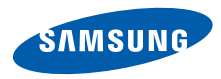

World Wide Webhttp://www.samsungmobile.com

Printed in Korea Code No.:GH68-26878ADutch. 12/2009. Rev. 1.0